## MANUAL GIGABLUE

## DIGITAL MULTIMEDIA RECEIVER

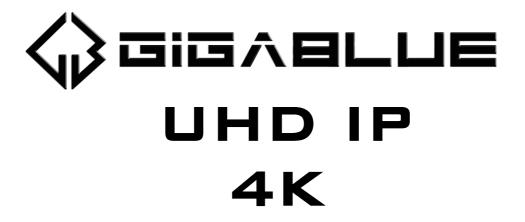

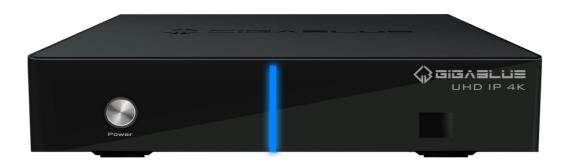

www.gigablue.de

## MANUAL GIGABLUE

#### Initiation

Dear Customer.

Thank you for choosing to buy a GigaBlue UHD IP 4K.

This manual is intended to help you connect your GigaBlue Box correctly and to get to know the numerous functions better.

The GigaBlue UHD IP 4K is a world first with a fast Hi3798MV200 Quad Core 1.6 GHz processor, 1 GB RAM and 8GB Flash, the possibilities of this multimedia box are very extensive. With the fast Gigabit LAN you achieve the highest performance in your private and external network. A media portal is also integrated in the software.

You can use the GigaBlue Box as a web browser, picture archive, music archive, film archive and many other functions.

You can adapt the GigaBlue Box to your requirements using the plug-in service.

We hope you enjoy reading the manual and of course using your GigaBlue UHD IP 4K.

Should a problem arise with your GigaBlue UHD 4K, please download the service form from http://www.gigablue.de and fill it out completely.

# GIGaBLUe

### **Contents**

| Key FeaturesSafety Instructions         | 4          |
|-----------------------------------------|------------|
| Safety Instructions                     | 5          |
| Notes: Disposal Delivery content        | 6<br>7     |
| Front View                              | 'g         |
| Installation                            |            |
| Start wizard 1                          | 11         |
| Start wizard 2                          | 12         |
| Start wizard 3                          | 13         |
| Start wizard 4                          | 14         |
| Start wizard 5                          |            |
| Start wizard 6                          | _ 17       |
| Start wizard 6                          | 18         |
| Channel list install Gigablue Multiroom |            |
| GigaBlue Multiroom                      |            |
| Turning on and off                      | 22         |
| Program selection                       | _ 23       |
| Volume / Audio selection                | _ 24       |
| Sub channels                            | _ 25<br>25 |
| TV Radio Switch                         | _ 20<br>26 |
| Subtitle                                | _ ^        |
| Program Information's                   | _ 27       |
| Program Information's EPG               | _ 28       |
| EPG                                     | 29         |
| EPGCreate Bouquet                       | _ 30       |
| Add channels                            | _ 31       |
| Delete channels from the favorites list | 33         |
| Move channels from the favorites list _ | 34         |
| Insert Marker                           | 35         |
| Parental control                        | _ 36       |
| Lock Channels                           | 37         |
| Lock Bouquets                           | 38         |
| Protect settings Youth Protection       |            |
| Commissioning of the HDD                | 40         |
| Sleep-Timer                             |            |
| Language selection                      | _ 44       |
| User mode                               | _ 44       |
| Time zone                               | _ 46       |
| Video settings                          | _ 46<br>47 |
| Audio settingsVideo output              | _ 47<br>47 |
|                                         |            |
| Aspect ratios                           | 48         |

| Color format                       | 48       |
|------------------------------------|----------|
| AC3 Standard<br>Network settings   | 48<br>49 |
| Network settings                   | 4        |
| Network Settings                   | 50       |
| Network settings                   | 5:       |
| WLAN setting                       | 52       |
| WLAN setting                       | 53       |
| Factory reset                      | 54       |
| Channel search                     | 5        |
| Tuner Configuration                | 5        |
| Channel automatic scan             | 5        |
| Channel search DVB-C               | 57       |
| Channel search DVB-T/T2            | 5        |
| Rotor with USALS                   | 59       |
| Manual Scan                        | 6        |
| Fast scan                          | 6        |
| Unicable Configuration             | 6        |
| Unicable Configuration             | 62       |
| SAT Finder                         | 63       |
| mmediately Recording               | 64       |
| EPG Recording                      | 6:       |
| Timer                              | 66       |
| LED                                | 67       |
| nformation                         | 67       |
| Software Update GigaBlue Box       | 69       |
| Software Update via Internet       | 70       |
| Software Update via Internet       | 7:       |
| Software Update via Internet       | 72       |
| nstall Firmware                    | 7:       |
| nstalling Extensions               |          |
| PiP Picture in Picture             | 74       |
| Extensions                         | 7        |
| User Interface / Basic Settings    | 76       |
| Button allocation                  | 76       |
| Jser Interface / Skin              | 7        |
| <b>N</b> eather                    | 77       |
| Web browser GigaBlue Box           | 78       |
| Web interface                      | 79       |
| GigaBlue Player for Mobile devices | 79       |
| Problem-solving                    | 8        |
| Problem-solving                    | 8        |
| Technical Specifications           | 82       |
| Technical Specification            | 83       |
| Universal Remote Control           | 84       |
| Universal Remote Control           |          |

You can view the GigaBlue Box numerous UHD, HD, SD and IPTV programs that are broadcast via satellite and both via DVB-C / T / T2. This user manual explains how to install the GigaBlue Box and how to implement various functions. In addition, special functions are explained which are only available with the GigaBlue Box. This way you can make optimal use of these functions. The skin shown here is the so-called default skin. For other skins, only the graphical user interface changes, but the function remains the same.

### **Key Features**

- Fully compatible with MPEG-2/4 and DVB-S / S2
- Resolution: 20160p,1080p, 1080i, 720p, 576p, 576i
- Digital Audio with AC-3 support by SPDIF
- User-friendly, on-screen menu system Linux
- Various channel editing functions

(Favorites, Lock, Rename, Delete and Sort)

- Automatic search for newly added transponders
- (automatic network search)
- Easy and fast software upgrade via USB or Internet
- Timer function, automatic on / off with the appropriate setting of the function (once, daily, weekly and monthly)
- Automatic system for moving bookmarked channels
- Electronic TV / Radio program (EPG)
- Video connectors: HDMI, RCA, COMPONENT
- RS-232
- Different switch types, LNB types and NTSC / PAL monitor types
- SCPC and MCPC receivable from C / Ku band satellite
- Multi LNB controlled by DiSEqC 1.0, 22 kHz
- Automatic PAL / NTSC conversion
- · Last channel is automatically saved
- Play multimedia files like MP3, videos and pictures in HD quality
- PVR on HDD or Network
- Media Portal, Streaming
- Timeshift (time shifting)
- Plugin Service (extensions)
- HDMI CEC control
- PiP (Picture in Picture)
- IP TV, IP Radio, Multistream
- Multiroom System
- Hybrid Tuner
- SAT>IP
- Unicable
- Web Browser
- IP TV, IP Radio

This GigaBlue product was manufactured according to international safety standards.

Please read all safety and operating instructions before operating the product carefully and keep all safety and operating instructions in your records.

### **Safety Instructions**

#### Setting up the GigaBlue Box

The GigaBlue Box may only be operated in closed rooms.

#### Power supply: External power supply 12 V 2 A

Outlets, extension cords or the power adapter must not be overloaded, since the risk of electric shock or fire could result.

#### Liquids

The device must not come into contact with dripping or splashing. Do not place objects filled with liquids such as vases or glasses on the instrument.

#### Clean the GigaBlue Box

Before cleaning the GigaBlue Box from the power disconnect. No liquid or Use aerosol cleaners. Clean the appliance only with a damp cloth

#### Ventilation

the ventilation slots on the top of GigaBlue Box may not be covered, so that proper ventilation of GigaBlue box is ensured. Direct

Sunlight and installation in addition to a heating add to the GigaBlue box damage.

#### Connect the LNB's and TV

The GigaBlue box must be disconnected from the mains before you connect the LNB's or TV.

#### Repair or replacement

Opening or removing the covers of the user to dangerous voltages or other hazards may be suspended.

Repair or replacement may be carried out only by qualified technicians. Furthermore, void the warranty, the user should make changes to the GigaBlue box.

**Notes: Disposal** 

The GigaBlue Box packaging consists entirely of recyclable materials.

Perform these exclusively that for you in your state, appropriate system.

The GigaBlue Box may at end of life not be disposed of with normal household waste but must be brought to a collection point for the recycling of electrical and electronic equipment.

The symbol on the product, the instruction manual or the packaging indicates.

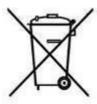

The materials are recyclable according to their labeling. By recycling, material recycling or other forms of utilizing old devices, you make an important contribution to environmental protection.

Please ask where the disposal facility is requested from your local municipality.

Also make sure that the dead batteries of the remote control and electronic waste from entering the household waste.

You are thereby making an important contribution to environmental protection.

### **Delivery content**

Please verify that you have received the GigaBlue box complete with all accessories.

- GigaBlue UHD IP 4K
- Power supply and cord
- GigaBlue Remote Control
- User Manual
- Batteries

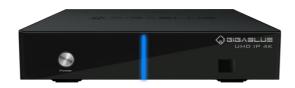

GigaBlue UHD IP 4K

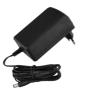

**Power supply** 

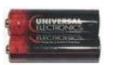

**Batteries** 

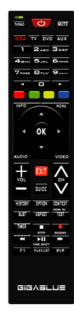

**Remote Control** 

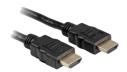

**HDMI Cable** 

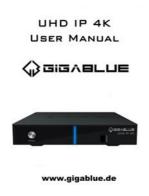

**User Manual** 

#### **Remote Control Functions**

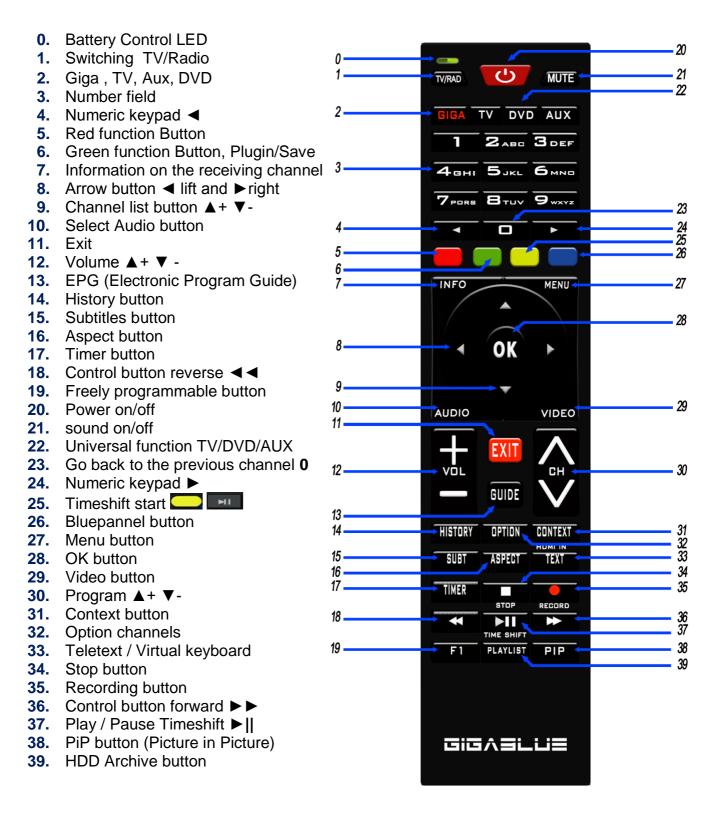

Caution: if GigaBlue remote GigaBlue Box not operated, please press the button GIGA

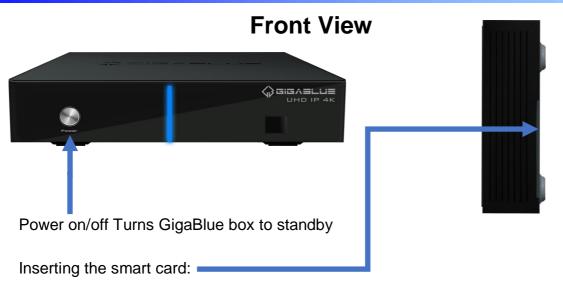

- 1. Hold the smart card horizontally so that the electronic chip points downwards.
- 2. Insert the smart card into the slot.

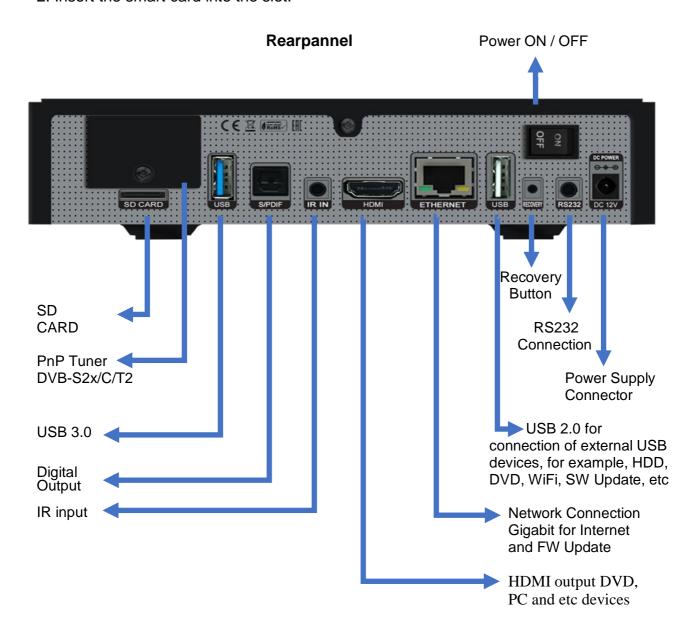

### **Antenna and TV Equipment**

This chapter describes the installation of GigaBlue Box is explained. For information about installing external devices as, see below. As the satellite dish, LNB, refer to the corresponding manuals of the manufacturer. When installing a new appliance, the corresponding installation chapter in the manual must be observed.

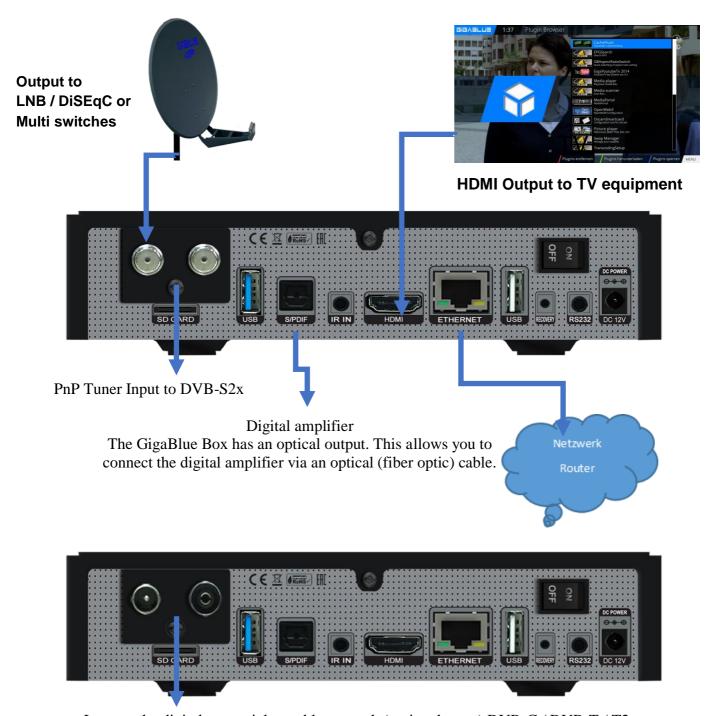

Input to the digital terrestrial or cable network (optional tuner) DVB-C / DVB-T / T2

#### Start wizard 1

Using the Startup Wizard, you can set up your GigaBlue box in a few minutes.

When you first start the GigaBlue you get the following Fig.1. Set the video output on. You have the ability to determine the outcome of the arrow keys ▲ ▼ and press the OK button.

Then set the coding a, it can be reached with the arrow keys ▲ ▼ and confirm with the OK button Fig.2.

In the next steps Langue:
Then select with the arrow keys ▲ ▼
language Fig. 3 and press the OK button.

|                                 | HDMI                                      |
|---------------------------------|-------------------------------------------|
| Video<br>Output<br>(Resolution) | 2160p for 4K TV<br>1080p<br>1080i<br>720p |
|                                 | 576p<br>480p<br>480i                      |

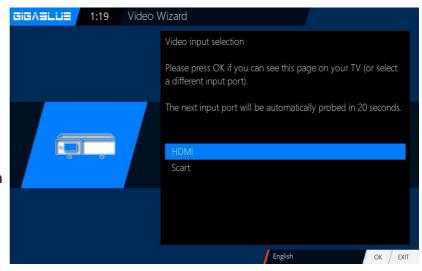

Fig.1

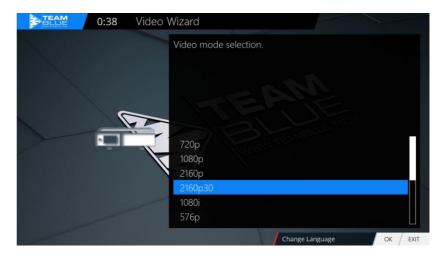

Fig. 2

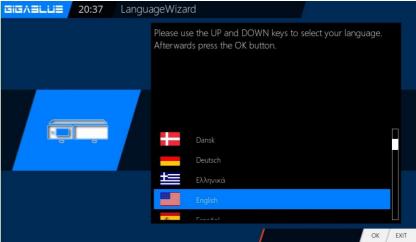

Fig.3

### Start wizard 2

Next, the network is configured. Press **OK** to move to the next menu Fig.1.

Apply in Fig.2 the settings and click **OK**.

If you want to assign a static IP, press the arrow keys ◀▶ and set DHCP to NO.

Now set the network so. That it fits to your network

If you have chosen a wireless LAN, press the **OK** button WLAN configuration see page 54 and 55

Now your GigaBlue box for the first start is configured Fig.3. Click **OK** to close the installation.

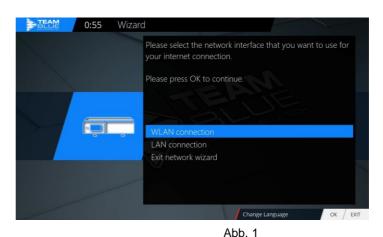

AUU.

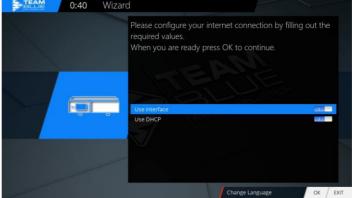

Abb. 2

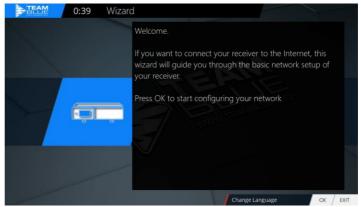

Abb. 3

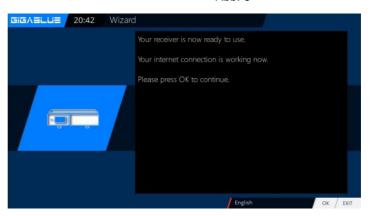

#### Start wizard 3

You will now be asked if you see the "See all eight arrowheads
If you confirm arrowheads with OK, if not with the
Arrow keys ◀▶ and set to no and press OK. Fig. 1

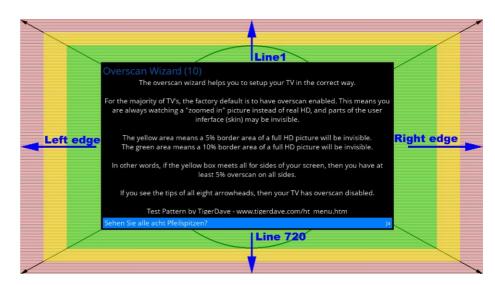

When arrowheads are not visible. Please first select left with arrow keys ▼ ▲ and adjust with arrow keys ▼ ▶ until you see arrowheads.
Then right, up, down Confirm the selection with OK and you get to the next menu fig.3.

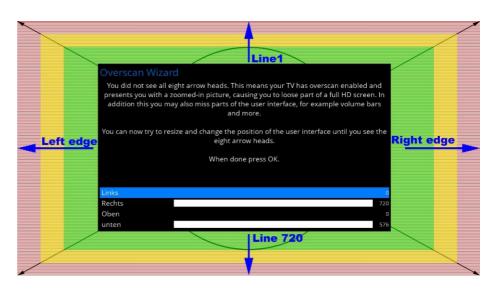

The Startup Wizard will now launch in your selected, Figure 1, Language and Video mode. With OK you get to the next point.

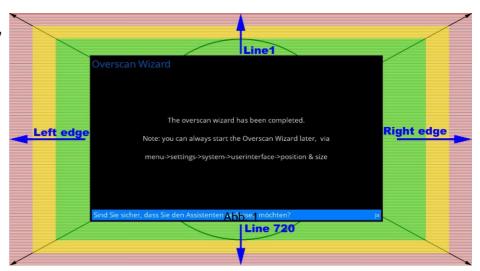

## **Der first Start**

#### Start wizard 4

The start wizard is now started in your selected Fig.1, language. Press OK to move to the next point.

You will be asked if you want to make the basic settings (recommended) or want to quit the start wizard. Use the arrow keys ▲ ▼ to access the individual menu items. Fig. 2

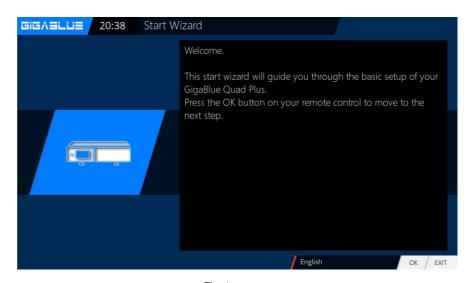

Use the up/down keys on your remote control to select an option. After that, press OK.

Use the wizard to set up basic features

Exit the wizard

OK EMIT

#### Fig. 2

### **Start assistant Tuner**

If you have installed PnP tuner DVB-S2x or DVB-C / T2 tuner this option is available

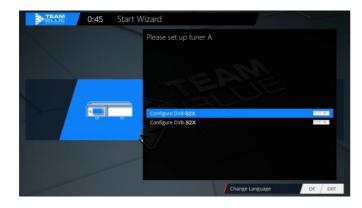

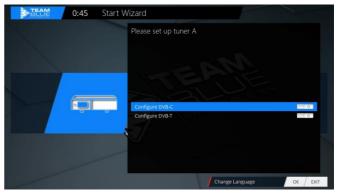

14

#### Start wizard 5

Then, if you have not finished the startup wizard, the tuner configuration will take place with the arrow keys ◀▶ you have the possibility of tuning the tuner to your Sat antenna or DiSEqC adjust. Fig.1 In the mode setting you have various choices possibilities

Simple DiSEqC A/B DiSEqC A/B/C/D Rotor

(Will be described in detail)

Singly

Toneburst A/B

Use the arrow keys ◀▶ the Configuration that suits your satellite System Fig.2 and press the OK button.

#### Tuner B:

First select the tuner C / T / T2 from Fig.3. The following options are available:

You can select the DVB-C or DVB-T / T2 tuner with the arrow buttons ◀► Fig.3.

DVB-C is for cable connection DVB-T / T2 is for terrestrial connection Select DVB-T / T2 and select country and region with the GREEN button. You can now start the search automatically or manually. Now switch to the reception menu and select Automatic search, start the automatic station search with the OK button. This takes some time Fig.4.

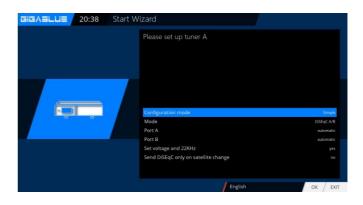

Fig.1

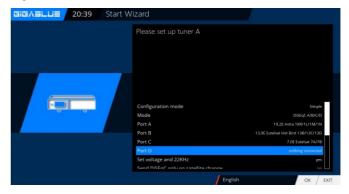

Fig.2

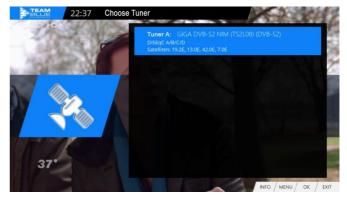

Fig.3

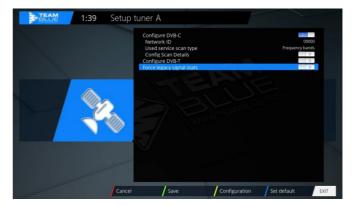

Fig. 4

#### Unicable:

The respective settings must be adapted to the SCR system. LNB 1 and LNB 2 are to be adjusted to the aligned satellite system. Here in the example it is 13 ° East (Eutelsat) and 19.2 ° East (Astra). Unicable must be selected under LOF. It should also be noted that the correct settings are made under Unicable configuration and manufacturer. If these preprogramed settings do not match the built-in components, then Unicable User defined must be selected. Under the menu item Diction that then appears, Unicable [EN50494] must be selected.

#### JESS:

The settings for JESS can only be changed in the Unicable User defined mode. Under the menu item Diction that then appears, JESS [EN50607] must be selected. The remaining settings, such as channel and frequency, must be made manually. The frequencies may only be assigned once for each connected tuner. Failure to do so will result in disorder.

#### Method:

Settings can be changed using the left / right directional pad.

#### See page 63 and 64

If you decide not to start a search at this time, then confirm this point with OK. Fig.1. If you would rather start a channel search, use the arrow keys ▼ ▲ to select whether you want to start an automatic or a manual search and then press the OK button and you will be taken to the next menu Fig. 2

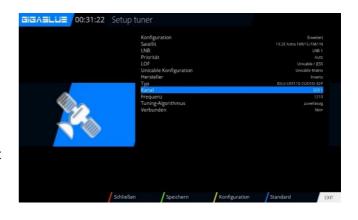

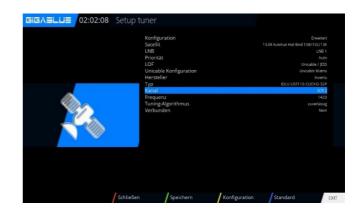

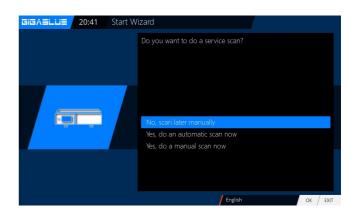

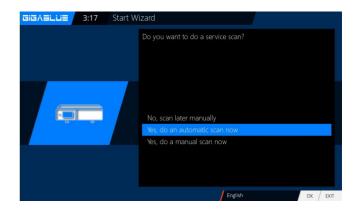

### Start wizard 6

If you have opted for the standard channel list, press OK. Fig.1.

Would you rather start an automatic channel search, select with the arrow keys ▼ ▲ No and you move to the next menu Fig.2.

You can also install channel list later Plugin Server

After installing 2x Green button Under Setting, select the desired channel list and install

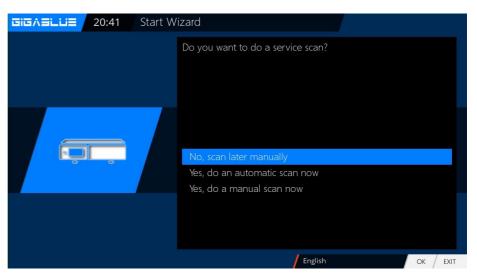

Fig. 1

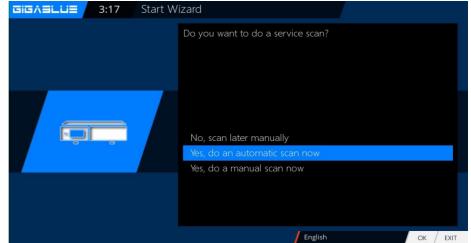

Fig. 2

### Start wizard 6

Confirm your selection with OK Fig.1.

The channel search will start.

This process takes some time to Fig.2.

After the scan with OK

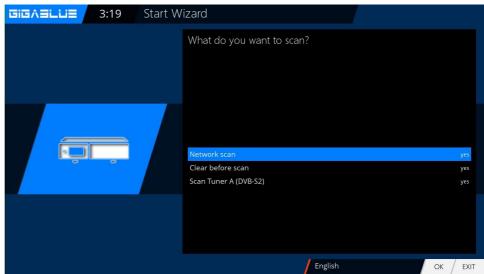

Fig. 1

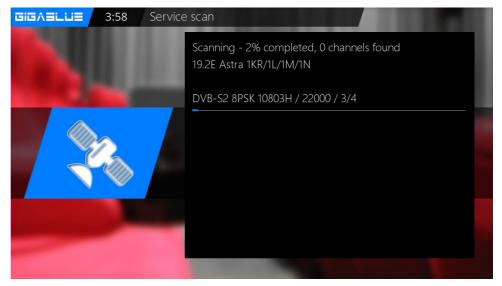

Fig. 2

To activate youth protection YES with arrow keys ▼ ▲ Confirm your selection with OK

If no **NO** with the arrow keys ▼ ▲ confirm your selection with OK and move to the next menu Fig.3.

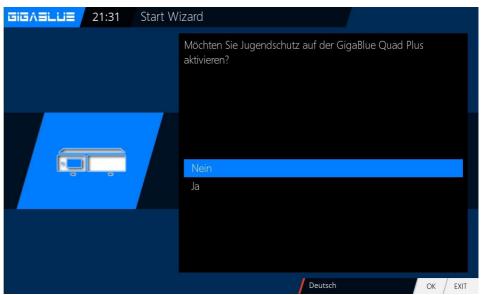

Fig. 3

#### **Channel list install**

Installation. You can install the channel list of the GigaBlue Server. Channel list has been programmed by our team for you 2x Green buttor with arrow buttons ▼ ▲ Settings and confirm your choice with OK Fig.1.

Search channel list, for example. GigaBlue 19e-13e with ▲ ▼ arrow keys Confirm with OK and the channel list will be installed. Fig. 2. After installing your channel list has been installed.

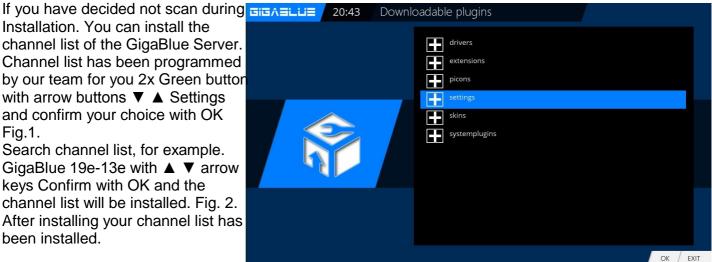

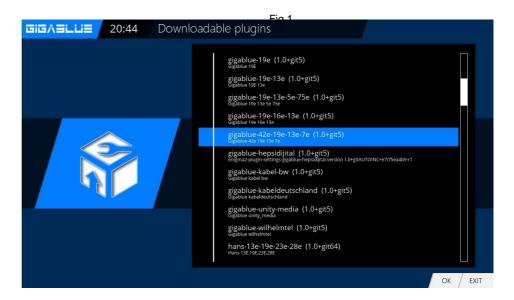

Fig.1.

## **GigaBlue Multiroom**

#### **GigaBlue Multiroom**

## GigaBlue Server Plugin is installed in the basic software. How does it work?

First you need a home network in which the GIGABLUE server and the GigaBlue IP Box Client are connected. You must be able to communicate with each other. The GIGABLUE server receives the SAT TV, KABEL and terrestrial and radio signals. The GigaBlue IP Box Clients then request the SAT, cable and terrestrial programs from the GIGABLUE server using a special GIGABLUE IP communication protocol. The GIGABLUE server converts all programs into an IP signal and makes these signals available to the GigaBlue IP Box clients. The GIGABLUE server can supply several IP devices at the same time. So you can watch satellite TV on iPad and Co at the same time.

#### Which end devices can i use?

You can only use GigaBlue devices as servers.

A large selection is available to you when choosing the device. You can receive from the GIGABLUE server on the following devices: laptop, PC, smartphones, tablets, UPNP / DLNA-capable media players, GigaBlue IPTV set-top boxes or directly via the LAN connection on your television.

There is no image loss due to the SAT IP transmission. You can receive the full HD quality on the devices. Functions such as teletext, EPG, audio options and subtitles are available. The recording function can also be used.

#### How many channels can I distribute at the same time?

The number of channels streamed at the same time depends on the quality of the home network. With an HD stream, approx. 20 Mbit / s of data is sent. With SD it is approx. 7-10 Mbit / s. If you have normal LAN cabling (100 Mbit / s) in your home network, you can theoretically send 20 HD and UHD transmitters to different devices at the same time. The SD resolution would be 40 channels. With 1 GBit / s (1000 MBit / s) LAN cabling, the factor increases by up to 50

#### Advantages of distributing DVB-S / S2, DVB-C, DVB-T / T2 over IP

- Watch satellite, cable and terrestrial TV on many devices that do not have a tuner
- very good image quality
- SAT reception is possible throughout the house
- no additional wiring is necessary
- there are different transmission paths (LAN, WLAN, PowerLine)

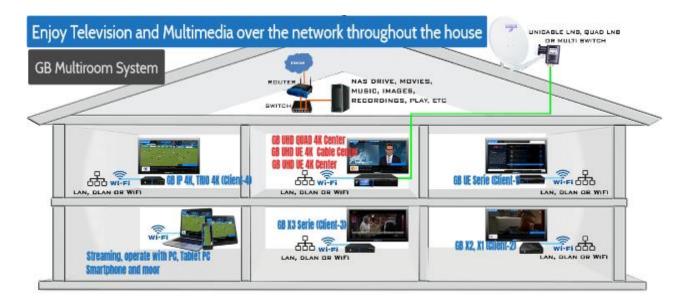

## **GigaBlue Multiroom**

If you have chosen the GigaBlue IP Client and the GigaBlue IP Client Plugin is not installed **Menu / extensions** 1x **GREEN** button you can install under **Extensions / GBipboxclient** Fig.1

Use the arrow keys to choose

▼ ▲ GBipboxclient and confirm with the OK button, installation will now take place after installation, go to the GB IP Box Client menu and press the OK button to confirm. Fig. 2

#### Automatic search.

Use the YELLOW button to select the automatic server search Fig.3

This process takes some time if server is found, you will see the Server names on the screen. The connection is successful, confirm the Selection with **OK** Fig.4.

Confirm the selection with the GREEN button

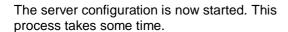

The connection is successful, confirm your selection with OK and the program list is imported.

Your GigaBlue Box is now configured Fig.5. Click OK to close the installation. Exit the menu with **EXIT** and select with the

▼ ▲ Channel list off.

arrow keys

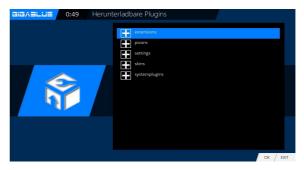

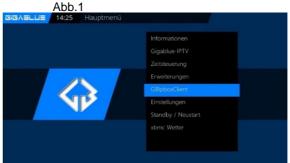

Abb.2

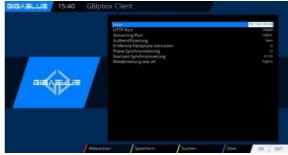

Abb.3

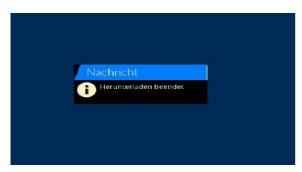

Abb.5 Abb.4

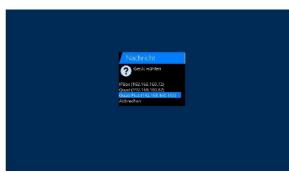

### Turning on and off

The GigaBlue box, you can turn on or off with the **power button**.

Please press briefly the **power button** to the GigaBlue box into standby mode to set, either on the remote control or at the Box GigaBlue directly. The display then the time is displayed.

If the **power button** on the remote control is pressed for 3 seconds. Long, goes the GigaBlue

Box in the Deep Standby mode.

#### Importantly this is no OSD menu is active.

This you can select the menu under **Standby / Restart** and select off in the **OSD**. Confirm with the **OK** button. The settings are saved and the

GigaBlue Box goes into deep standby mode. This means that the GigaBlue box is supplied with a minimum current. In this menu you get even if the **power button** is pressed for 3 sec.

In order to disconnect the GigaBlue Box from the power, put your box in the Deep standby and then press the Power switch on the back.

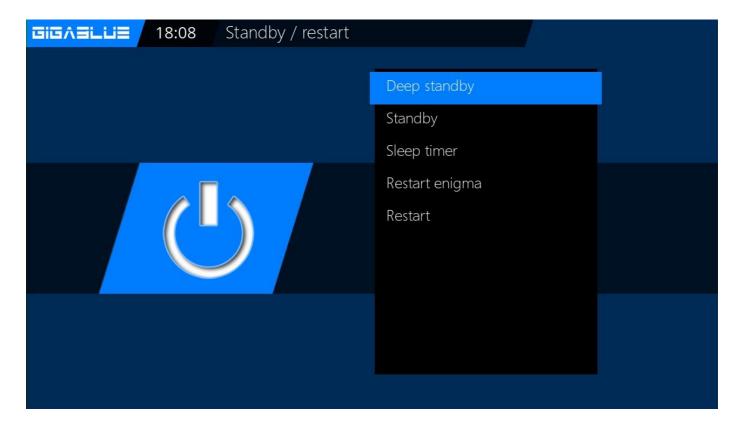

### **Program selection**

Press the arrow buttons ▲ ▼ on the remote control GigaBlue Box it opens the channel list.

Now navigate the arrow keys ▲ ▼ to the desired channel and press OK, it will be switched to that channel.

RED Button to watch all Channels
GEEN Button will be open Satellite List
YELLOW Button will be open Satellite List
BLUE Button will be open Favorite List

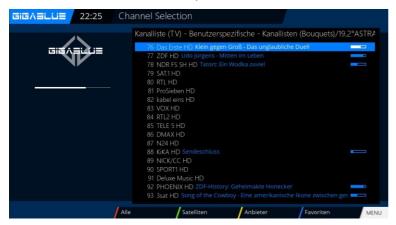

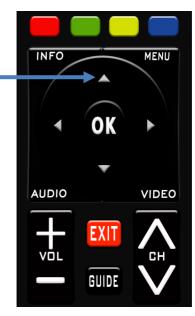

**GEEN** Button will be open Satellite List

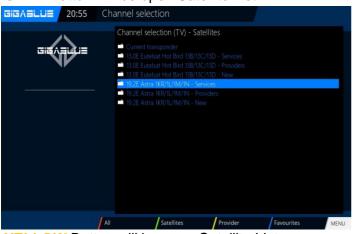

**BLUE** Button will be open Favorite List

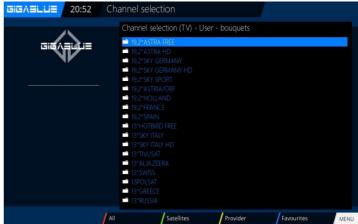

YELLOW Button will be open Satellite List

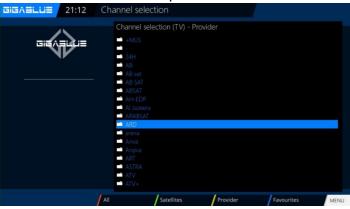

**RED** Button to watch all Channels

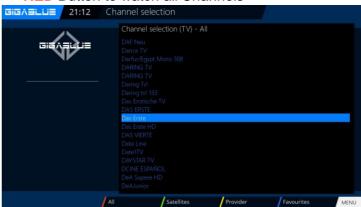

### **Volume / Audio selection**

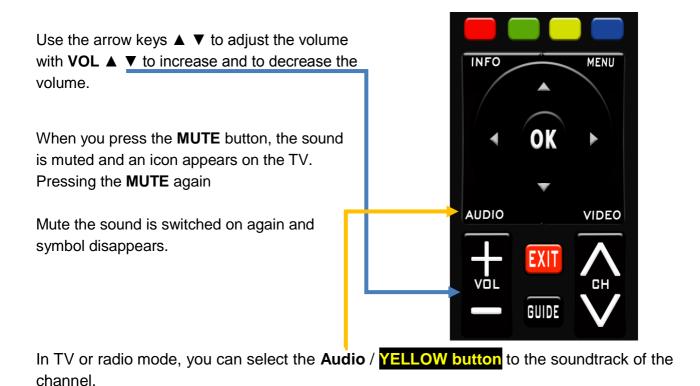

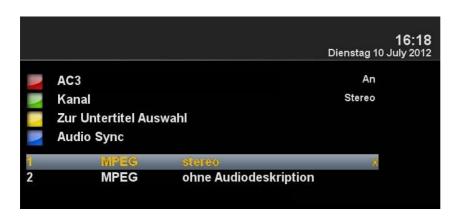

Navigate with the arrow keys

▲ ▼ to the desired track and press the **OK** button.

The content of this menu depends on the selected channel.

#### Sub channels

If you are on a channel which broadcasts sub channels, such as Sky, you may select this with the **GREEN** button.

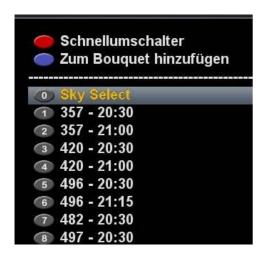

When pressing the **OPT (option)** in TV Mode, you see a list of Sub channels. Move the ▼ ▲ keys to the desired

Sub channel and confirm with OK.

Use the arrow keys ◀► to switch to the next sub channel

#### **TV Radio Switch**

With the TV / RAD button, you enter the radio mode. You can leave it again with the TV / RAD or EXIT button.

You can also see at the bottom of the current and next program.

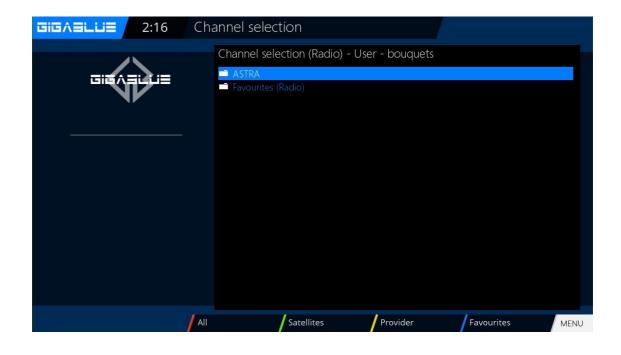

#### **Teletext**

With the **TXT** button to enter the teletext display this you can leave with **EXIT** button. Select the corresponding your page. The assignment of the below

Keys can be different, as the Teletext is transmitted. The display of the function is displayed on the bottom of the screen.

| RED    | Button |
|--------|--------|
| GEEN   | Button |
| YELLOW | Button |
| BLUE   | Button |

At a break, use the numeric keypad on the remote control.

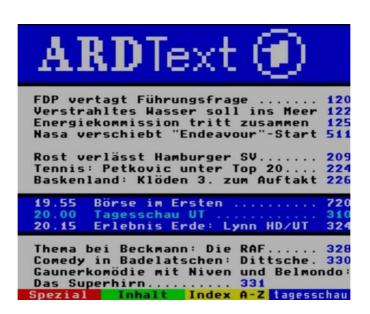

#### **Subtitle**

When the teletext symbol appears on the menu are available subtitles (channel-dependent).

## **Program Information`s**

### **Program Information's**

When a program changes you receive the following information in the lower part.

This is on the OK button repeatedly accessed.

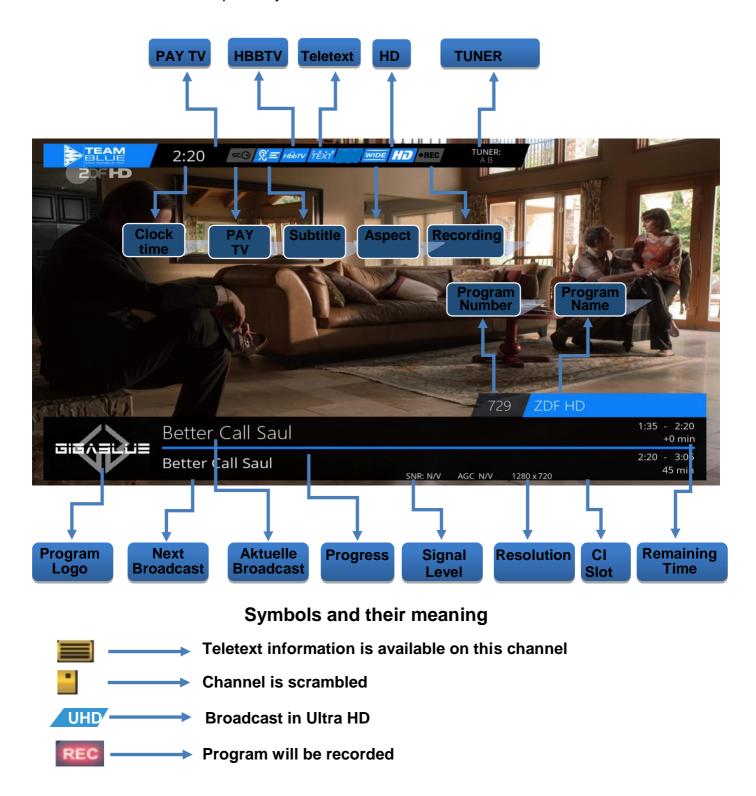

## **EPG** of GigaBlue Box

### **Program Information's EPG**

By pressing the **INFO** button can From the running TV program Information about the film / consignment learn.

By pressing the arrow keys ◀▶ you get information about the next shipment.
By pressing the YELLOW, BLUE or RED key to access the simple EPG of the transmitter or Multi EPG. Will be described below Fig.1.

Here in simple **EPG** you get Information rundown of Channel. You can press the **YELLOW** key to A-Z or time sort. Navigate with the Arrow keys ▲ ▼, when you press the **INFO** button to get information for each program Fig.2.

If you select multiple bouquets (Page 46) allow to put yes who appears as the first one Selection of bouquets. Decide You are interested in the bouquets for you a Multi EPG to display. You now get an overview of the current channels.

Links will of history Broadcast graphed. In the right column shows the name of the channel. With the **OK** button you will receive Information on the individual Broadcast.

Navigate with the arrow keys

▲ ▼ to your channel and press the RED button to access this channel to Change Fig.3.

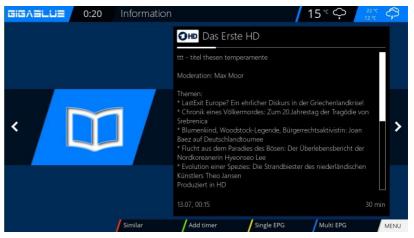

Fig.1

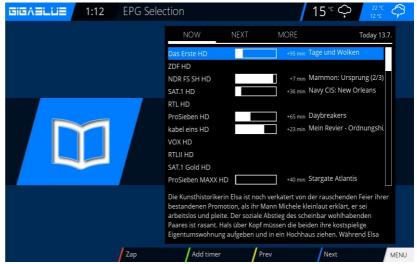

Fig.2 GIG/SLUE 1:30 **EPG Selection OHD** Das Erste HD 13.07, 02:48 Tagesschau 13.07, 02:50 Inspector Mathias - Mord in Wales: Die Brücke o Mon 13.07, 04:23 Tagesschau 13.07. 04:25 Deutschlandbilder Mon 13.07, 04:48 Tagesschau 13.07, 04:50 Weltspiegel Mon 13.07, 05:30 ARD-Morgenmagazir Mon 13.07, 09:00 Tagesschau 13.07. 09:05 Rote Rosen (1995) Mon Mon 13.07, 09:55 Sturm der Liebe (2259) Die Kunsthistorikerin Elsa ist noch verkatert von der rauschenden Feier ihre bestandenen Promotion, als ihr Mann Michele kleinlaut erklärt, er sei arbeitslos und pleite. Der soziale Abstieg des scheinbar wohlhabenden Paares ist rasant. Hals über Kopf müssen die beiden ihre kostspielige nswohnung aufgeben und in ein Hochhaus ziehen. Während Elsa sich

Fig.3

## **EPG of GigaBlue Box**

#### **EPG**

Here you get an overview of the subsequent broadcasts. You can add entries up to a week to see (transmitter dependent). Furthermore, you can use the timer function here.

Press the **GREEN** button Fig.1 You can set the timer and the Timer Menu. Here you record and change the selection. Furthermore, you can daily, weekly, put Mon-Fri, and custom timers.

To accept, press the **GREEN** button. Now you can see that the timer for the program has been set. Fig.2

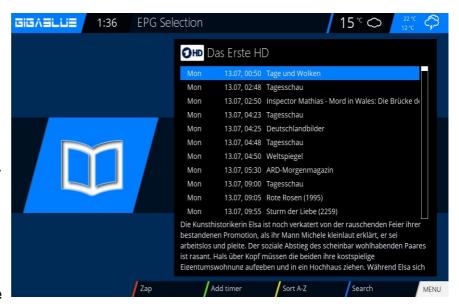

Fig. 1

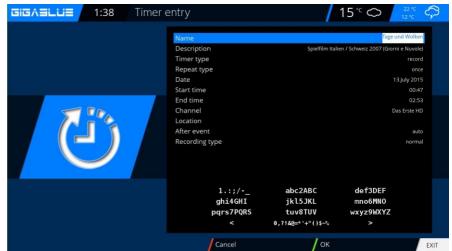

Fig. 2

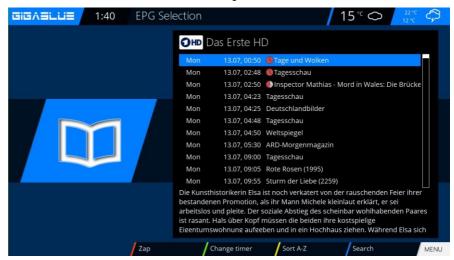

### **Create Bouquet**

What is a bouquet and what can that mean?

When you open your browser, you will definitely have websites that are visited by you, they have you determined your favorites stored under a folder to start it later quickly. The principle at the bouquet is exactly the same. Do you want to have all your sports channels in a folder? Create a bouquet and copy the individual channels into the bouquet. Must be to create the bouquet option under **Customize** on Several Bouquet allow set to **YES** (page 46). **Create Bouquet** is described below.

**Note:** Channels can be erased only in the Favorites view. Channels in the All cannot be deleted. This serves the purpose of which there is a list of the always all channels. If you will perform a search, all channels are all stored in the view. Your previously created

bouquets, remain unaffected.

Press the arrow buttons ▲ ▼ on the remote control. This opens the channel list. Then press the **BLUE** button **FAVOURITES** Fig1.

Now press the **Menu** button and you will see the channel lists menu Fig.2.

Please choose add bouquet

Assign the name for the new **bouquet**, in our case, test Fig.3.

Confirm with **OK** and you will see your created Bouquet Fig.4.

To create additional Bouquet proceeds as described above.

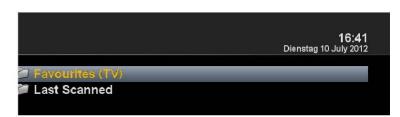

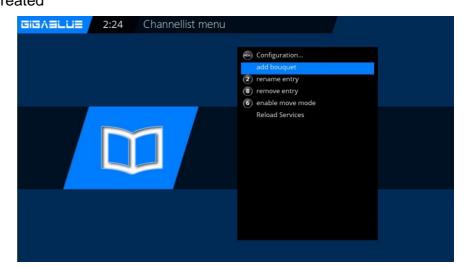

Fig. 2

Fig. 3

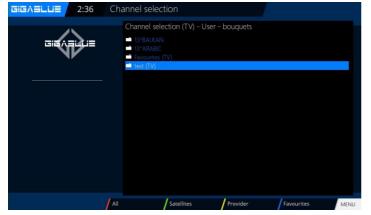

Fig. 4

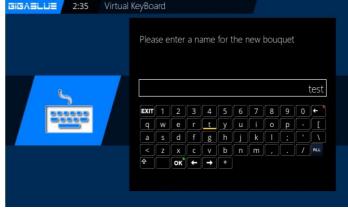

#### Add channels

You can add from the **All-**, **Satellite-** and **Providers view** list the channels to your favorites list. By using the **RED**, **GREEN** and **YELLOW** button, go to the respective menu. We explain the add reference to the previously created test bouquet and by all views of multiple channels.

Press the arrow keys ▲ ▼ This takes you to the channel list, select a channel from the one bouquet you want to add, for example, Das Erste. Next, you press the Menu key, select item to **add bouquet**.

Select the bouquet created (in this case, German HD) and presses the **OK** button, the selected channel is added to the bouquet. Fig.3

When you add more channels, proceed as follows.

Go to your created bouquet (in this case, German HD), press **Menu** button.

Navigate to enable the arrow keys ▲ ▼ to the point **bouquet edit confirm** with **OK** Fig.4.

This takes you to the channel list.

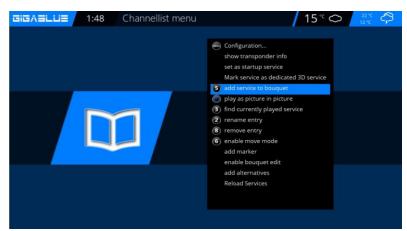

Fig. 1

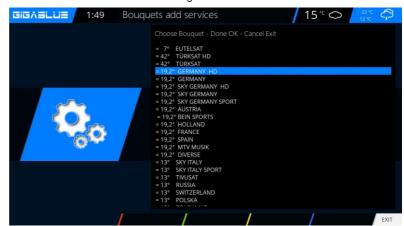

Fig. 2

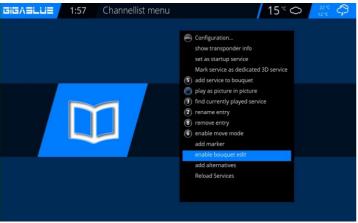

Fig. 4

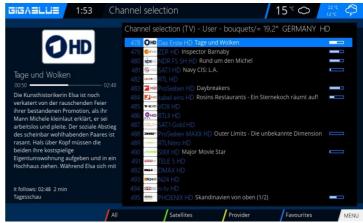

#### Add channels

Use the arrow keys ▼ ▲ to select channels and press the OK button, the channels are highlighted RED Fig.1.

Proceed in this way until all the channels to add to your bouquet, and press the **Menu** button. After all selected channels in your bouquet Fig.2.

Quit now Bouquet Editor Fig.3 mode by pressing the **OK** button. All channels previously selected are now in the bouquet. Proceed with the other bouquets in the same order.

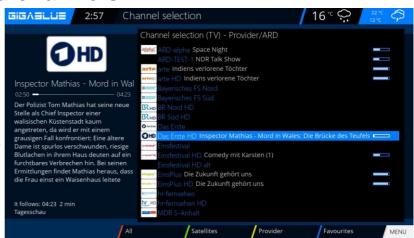

Fig. 1

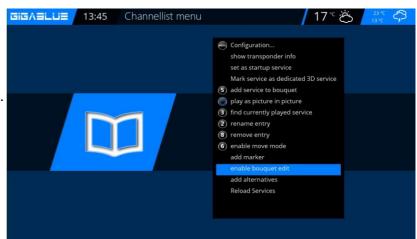

Fig. 2

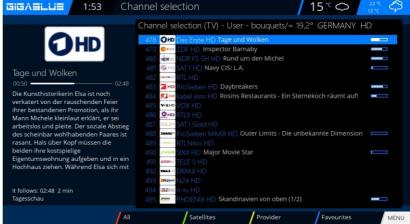

Fig. 3

## **Operation Network Settings**

#### Delete channels from the favorites list

Use the arrow keys ▼ ▲ to enter the channel list. Press the **BLUE** button to display in your favorites list, and then select the bouquet of where the channel is to be deleted. Select the desired channel for deletion Fig.1.

Press the Menu and select **Remove entry from** Fig.2 confirm **OK** and the channel from the list away Fig.3.

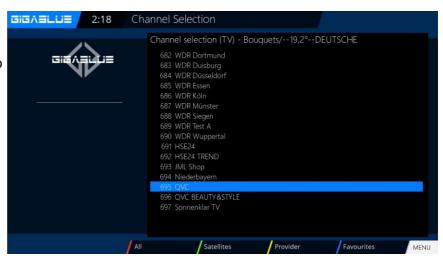

Fig.1

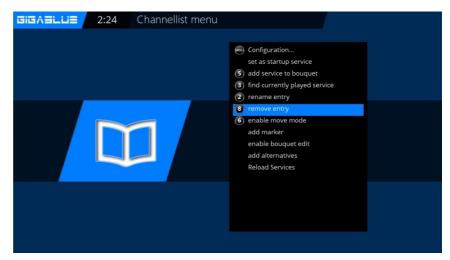

Fig. 2

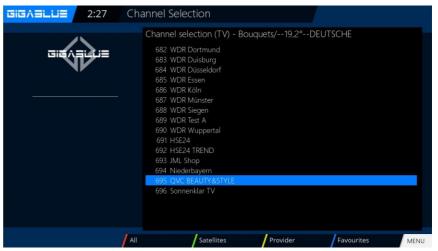

Fig. 3

#### Move channels from the favorites list

Use the arrow keys ▼ ▲ to enter the channel list. Press the **BLUE** button to display in your favorites list, and then select the bouquet of where the channel is you want to move.

Press the **Menu** button and select **Activate move mode**, you press **OK** Fig.1 Now proceed with the arrow keys ▲ ▼ to the channel you want to move, Select channel by pressing the OK button Channel is highlighted in **RED** Fig.2.

Now move the channel to the desired location and press the **OK** button Fig.4. If all the channels on the desired location are pressing the Menu key and exit the **Move mode** Fig.5.

Now move the channel to the desired location and press the OK button Fig.4. If all channels are at the desired location, press the Menu key and exit the Move mode Fig.5.Now move the channel to the

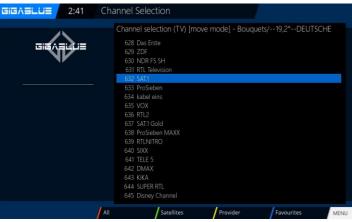

Fig. 4

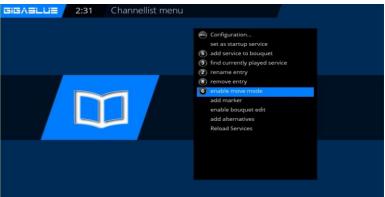

Fig. 1

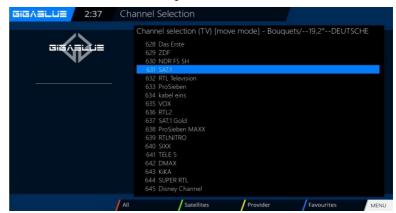

Fig. 2

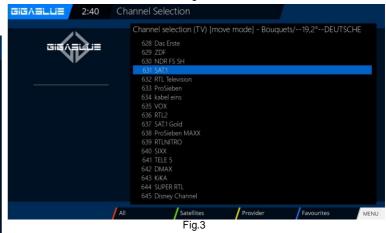

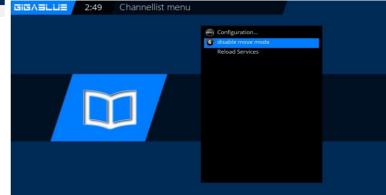

#### **Insert Marker**

Use the arrow keys ▼ ▲ to enter the channel list. Press the **BLUE** button to display in your favorites list, then select the bouquet from where you want to insert a marker. Navigate to the location where the marker is to be placed. The marker will be added above the selected channel.

Press the Menu key and select **Insert markers** confirm with **OK** Fig.1.

Enter the marker name. Please fill in the numeric keypad; it can be used numbers and letters Fig.2. When you are finished, press the **OK** button and the marker will be dropped Fig.3.

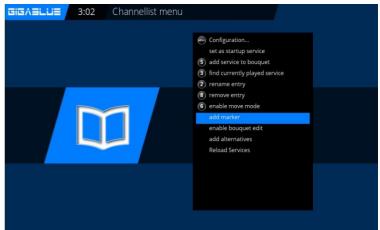

Fig. 1

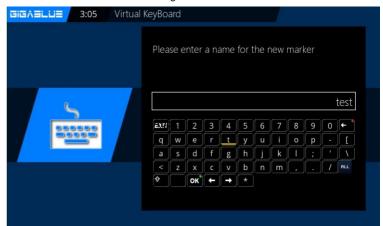

Fig. 2

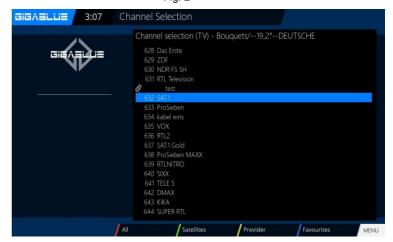

Fig. 3

#### Parental control

Setting the protection of minors

GIGABLUE

0:33

23:48

13 ° ○

13° 🖒

Video

Software update

Fig. 1

This describes how the protection of minors will be activated and set at the GigaBlue box.

Go into the **Settings menu** and select parental protection from Fig.1.

You can now choose positive or negative list. The positive list means that any non-parental control list added channels will be blocked.

The negative list, however, means that all of the added to the parental control list will be locked.

#### **Change Pin code**

If you want to change the PIN code press OK Fig.1.

You are prompted first to enter the old PIN is 0000. in the ground state Fig.2

Now enter the new PIN and repeat it Fig.3.

Were different pins enter the message in Fig.4, otherwise if everything was entered correctly, the message appears in Fig.5 and confirm with **OK**.

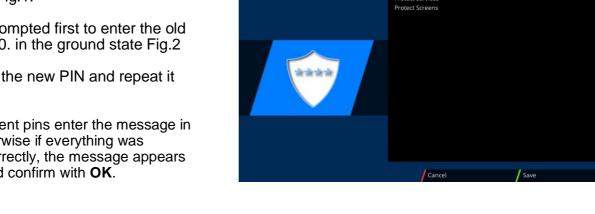

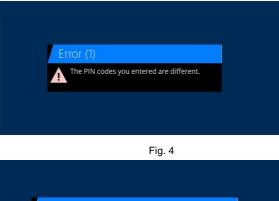

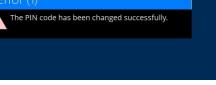

Fig. 5

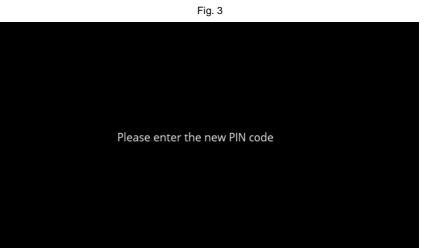

## **Parental Protection**

### **Lock Channels**

Go into the **Setup menu** and select **parental protection / protect services** and change to **YES** use the arrow keys ◀▶ Fig.1.

You can now choose positive or negative list. The positive list means that any non-parental control list added channels will be blocked.

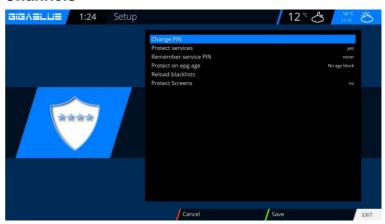

### **Lock Screens**

Go into the **Setup menu** and select **parental protection / protect screens** and change to **YES** use the arrow keys ◀▶ Fig.1. You can choose which want to lock menu. To lock **YES** select, use the arrow keys ◀▶ Fig.1.

### **Lock Channels**

Now go to Channel List Press Menu button and go to add to parental protection to lock channels and press **OK**. Fig.1

Press the **OK** button and the station will be provided with a lock Fig.1. If you want to lock multiple transmitters proceed as described.

Press the EXIT button and accept the settings with the GREEN button.

Will now try the protected channel Open will be asked for the PIN code Fig.2. You have to 3 attempts, the Pin 3 should times are entered incorrectly, you will need 15 Minutes wait until you try it again can

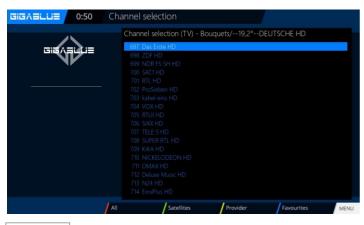

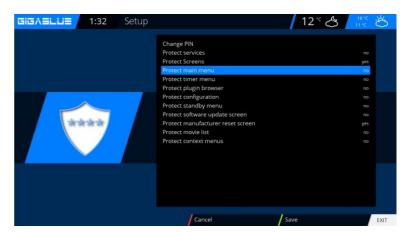

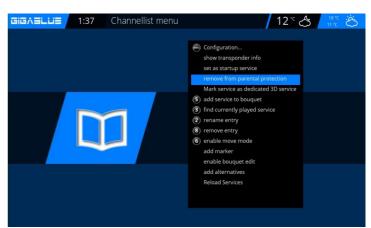

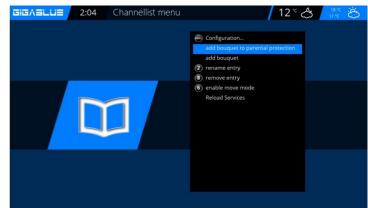

# Bedienung der GigaBlue Box

## **Parental Protection**

### **Lock Bouquets**

Now go to Channel List / Bouquets (Blue button)
Press Menu button and go to add bouquet to parental
protection to lock bouquets and press OK. Fig.1

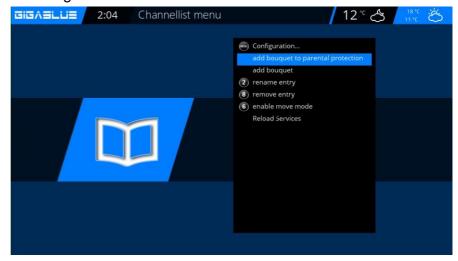

Fig. 1

### **Protect settings Youth Protection**

If parental controls are protected, this point must be set to yes, then after entering the pin's in the Parental menu Fig.1.

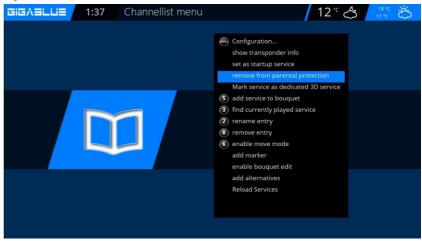

Fig.

## **HDD Operation**

You have the option at the box GigaBlue an external hard drive to the USB port or to connect to the internal e-SATA. It is automatically detected. You can record programs, take pictures, music and the media player (must be installed optionally) play.

### **Commissioning of the HDD**

Change to the menu / Setup / System / Device / storage devices Fig.1.

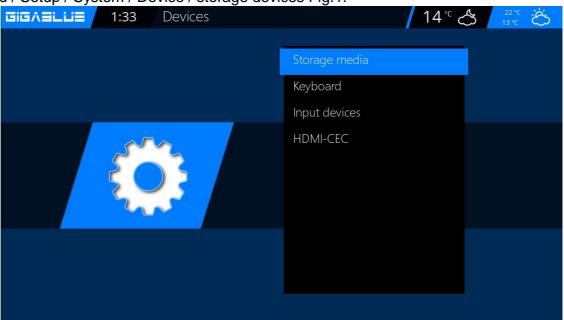

Fig. 1

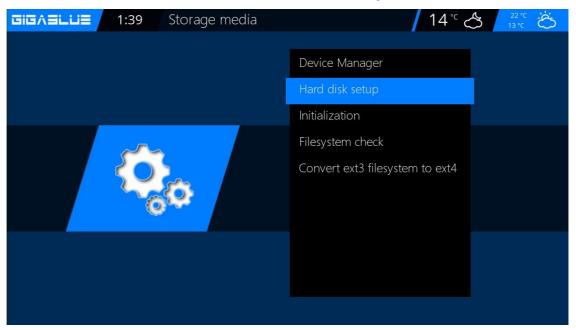

Fig. 2

## **HDD Operation**

### **Commissioning of the HDD**

You can adjust the behavior of the HDD in standby mode. Abb1.

The following settings are available:

No standby 10,20,30 minutes 1,2,3,4 hours

Select your setting and this with the **GREEN** Button from Abb1.

Next, the HDD initialize (format) has to be, select this item and confirm with **OK** Fig.2.

Now select your hard drive and confirm with the **OK** button.

With the **RED** button to start the initialization process Fig.3, this may take some time.

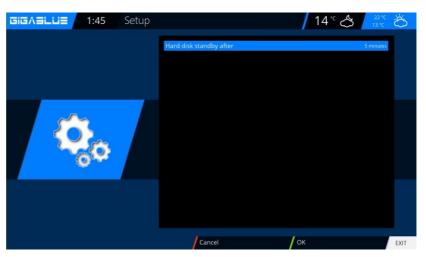

Fig. 1

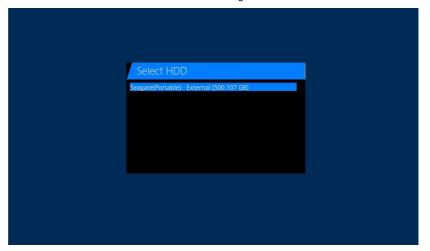

Fig. 2

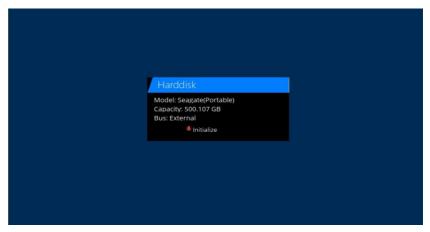

Fig. 3

## **HDD Operation**

### **Commissioning of the HDD**

If you ever have the feeling that you're hard drive something should not be in order, so they can use the

**File system check** test Fig.1. Confirm with **OK** and start the program with the **RED** button Fig.2.

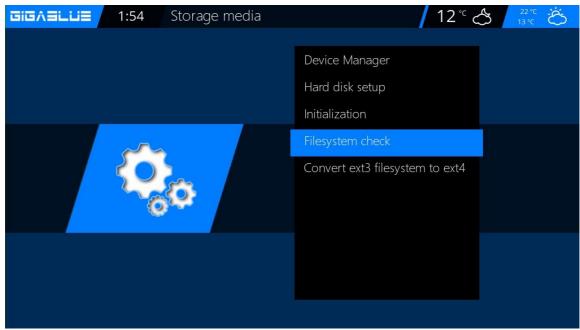

Fig. 1

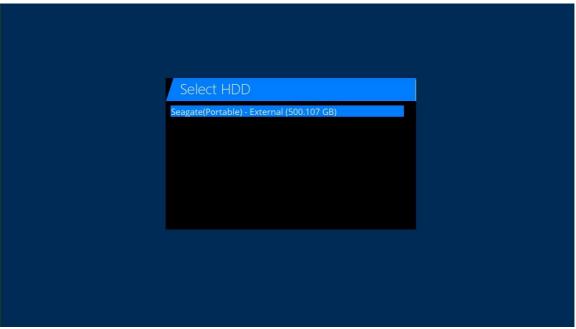

Fig. 2

# **HDMI CEC**

## **HDMI-CEC**

### Menu/Setup/System/Devices/HDMI-CEC

With the arrow keys ▲ ▼ ◀▶ you can switch on HDMI-CEC and with the YELLOW key specify the address and save with OK Important Turn on HDMI-CEC also with your LCD TV.

#### **HDMI CEC**

With the help of the HDMI CEC (Consumer Electronic Control) standard you can connect devices that are connected via an HDMI cable and this standard

support, with a remote control. If your TV set has the HDMI CEC standard, your TV will automatically switch on / off when you switch the receiver on / off.

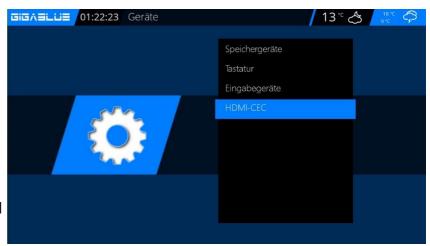

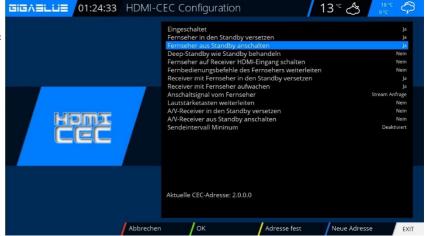

## **Sleep-Timer**

Press the Power button on the remote for 3 seconds Abb1 and click OK.

Here you have the following options by pressing the keys mentioned Fig.2:

**RED** button Enable / Disable

**GREEN** button switch of / Standby

YELLOW button demands Yes / No

**BLUE** button time off the current Take over Program

If you have made all settings, press the OK button and the following message appears

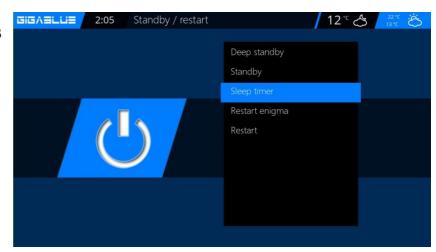

Fig. 1

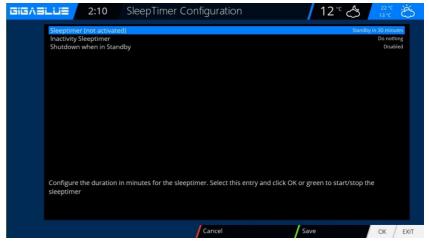

Fig. 2

43

# **Operation Language selection**

## Language selection

Go to the menu

### Setup / System / User interface / language

There will be different languages to choose from shown Fig.1.

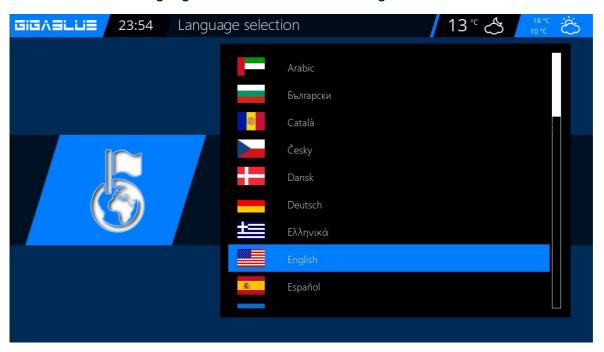

## **User mode**

Go to the menu

Setup / System / Basic settings.

Here you can use the modes

### Easy Advanced Expert

Adjust. If the individual yet described.

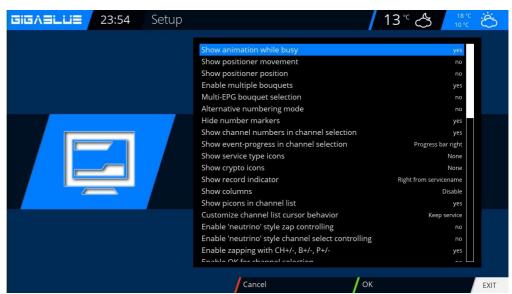

# **Operation User mode**

## **User mode**

### **Easy Modus**

### Margin before record (minutes):

Here you can set the lead time for timer recordings in minutes.

#### Margin after record:

Here you can set the delay time for timer recordings in minutes.

### Show blinking clock in display during recording:

Here you can select whether the OLED display while recording the clock to display flash.

#### InfoBar - Display time:

Specify how long the info bar will be displayed, a maximum of 10 seconds.

#### **Advanced Mode:**

Additional settings for Simple mode.

### Recordings always have priority:

Here is the option chosen Yes, the system automatically switches to a timer recording conflict on the station to be recorded.

If the option is set to No, you are asked if you want to switch on the channel to be recorded.

#### **Show positioner movement:**

Is your satellite system equipped with a rotor, on the TV, a flashing symbol of an antenna is shown, unless you have asked the option to Yes.

#### Multi bouquets:

If you want to use more than one bouquet you set this option to Yes.

### Change bouquets in Quickzap:

If this option is set to Yes, automatically at the end of the bouquet changed to the next bouquet.

### Alternative radio mode:

If this option is set to Yes, the GigaBlue Box behaves just as in TV mode.

#### **Action on long press on Power:**

When long press the **power button** the following options are given:

Show shutdown or immediate shutdown.

# **Operation Time zone**

## Time zone

To set the time zone change to the menu

Setup / System / Basic settings / time zone with the arrow keys

**◄►** to adjust the time zone with the **GREEN** button to accept or discard the **RED** button Fig.1.

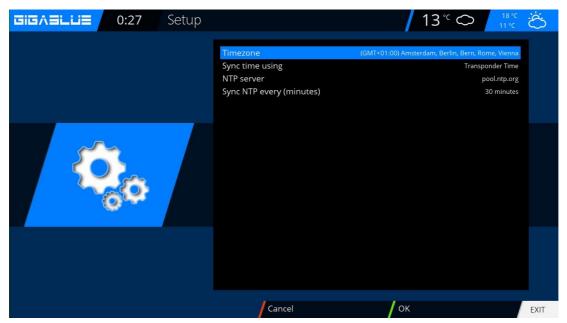

## **Video settings**

Here you can make the settings on the audio and video settings.

To make settings on the Audio / Video switch to the menu, **Setup / Video / Basic Settings** 

Now select the resolution you want to use from the following options according to the video output and your TV selected above.

|            | HDMI  |
|------------|-------|
| Resolution | 2160p |
|            | 1080p |
|            | 1080i |
|            | 720p  |
|            | 576p  |
|            | 480p  |
|            | 480i  |
|            |       |

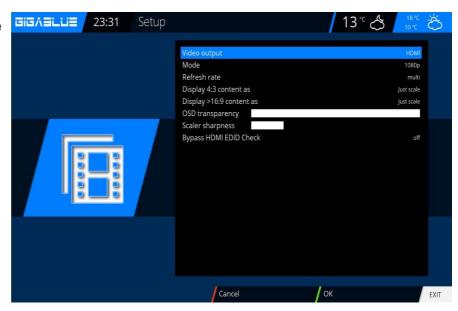

# **Operation Audio/Video Settings**

## **Audio settings**

Here you can make settings on the audio and video settings. To make settings on the Audio / Video switch to the menu,

Setup / Audio / Basic Settings

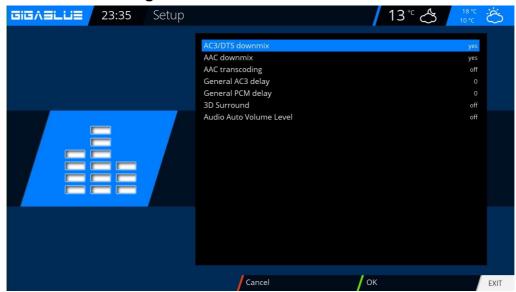

## Video output

### Video output:

This determines where the video signal to be output. The options are:

#### **HDMI**

#### **YPbPr**

Use the arrow keys to select **◄**▶die desired output.

#### Modus

The following options are available:

#### **PAL**

### **NTSC**

Make this a country-specific. Use the arrow keys **◄►**.

### Refresh rate:

In normal TV devices only options 50Hz, 60Hz and Multi are available. If your TV is connected via HDMI or YPbPr you can vote the interface screen for your TV device.

# **Operating Audio / Video Settings**

## **Aspect ratios**

| Modus 16:9                                                                                                    |
|----------------------------------------------------------------------------------------------------|
| Pillarbox:                                                                                                    |
| Just Scale:                                                                                                    |
| <b>Nonlinear:</b> The outer portion of the image is slightly distorted, so, a perfect image is shown in the inner area, in full screen mode. |
| Pan&Scan:                                                                                                    |
| Modus 16:10                                                                                                    |
|                                                                                                    |

**Color format** 

The following formats are available:

RGB (RED, GREEN, BLUE)

**CVBS** (Separated color and luminance signal) Select the appropriate format.

## **AC3 Standard**

Set here whether AC3 should be on or off. Use arrow keys ◀▶.

## **Network settings**

Go to the menu
Setup / System / Network /
Basic Settings to configure
your network to Fig.1.

If a DHCP server on your network, you can change the settings to take Fig.2.
Use the arrow keys ◀▶ to a Static address assigned Fig.3.
Save Press the OK button the settings.Abb.1

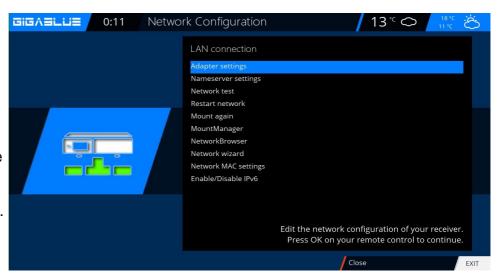

Fig.1

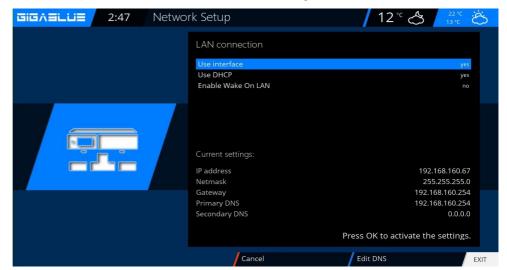

Fig.2

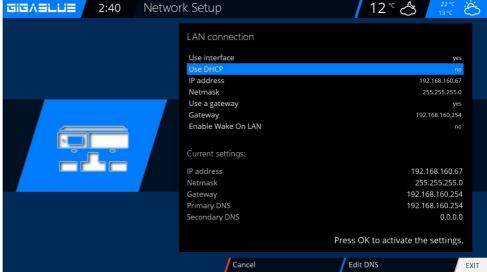

Fig.3

## **Network Settings**

### The following options are available:

### **Enable Network Adapter:**

You can disable or enable the adapter for a wired network.

Address automatically (DHCP):

Determine whether the network address is automatically obtained from a DHCP server.

### IP Address manually assigned.

Do you want to assign the IP Address manually to set the DHCP server on No. Now enter the IP address (that matches your network pool), and the network mask (**default setting 255.255.255.0**).

After that it's important to also set the gateway to **YES**, you now assign the gateway address. See figure. Accept the input by pressing the **OK** button.

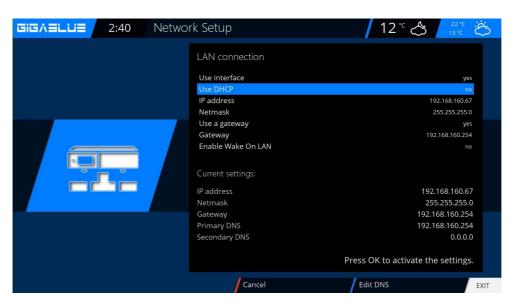

#### **DNS-Setting:**

Next, enter the DNS address and save with **OK**. See figure.

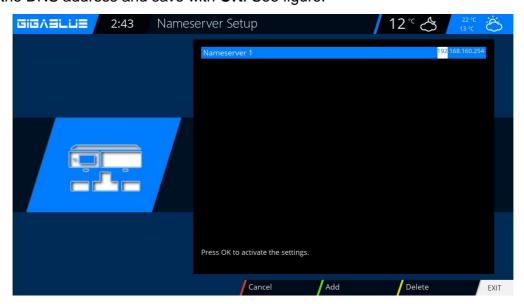

## **Network settings**

After successful network setting you can check this.

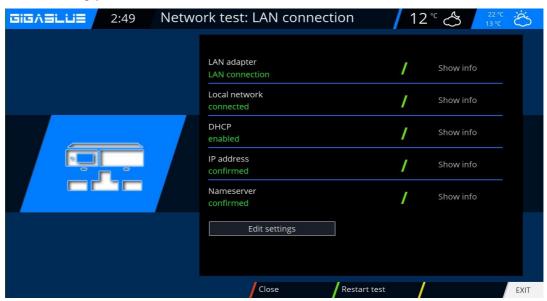

The test is started with the **GREEN** button.

**GREEN** means successfully **RED** unsuccessful. As the DHCP is disabled and no approvals for the internal network are available they are displayed in **RED**. To exit, press the **RED** button.

#### **Restart Network:**

With this option, you can restart the network configuration of your GigaBlue box.

#### **Network Assistant:**

The network wizard will assist you in the settings of your network.

### **Release Manager**

See pages

#### **Network browser**

See pages

### **Connect renewed**

**Connects network renewed** 

#### **Network Assistant**

**Network Assistant will be restarted** 

#### **MAC-Settings**

Please do not change macaddress, MAC address has been saved in the HW

#### **Enable/Disable IPv6**

This will enable IPv6 protocol.

Go to Menu / Setup / System / Network Abb1.

Now go to wireless connection and click **OK** to confirm Fig.2

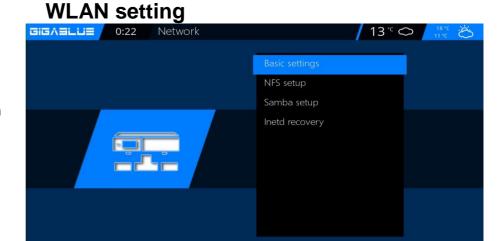

Fig.1

Now activate the **Wi-Fi adapter**, Fig.3,

Use the arrow keys ◀► confirm with **OK**. Now, the wireless network is enabled. This may take several seconds

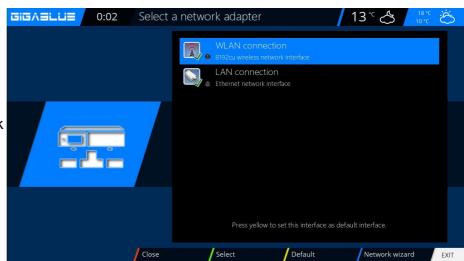

Fig.2

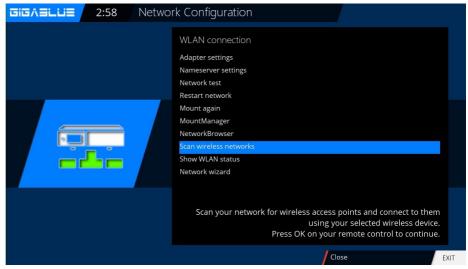

Fig.3

## **WLAN** setting

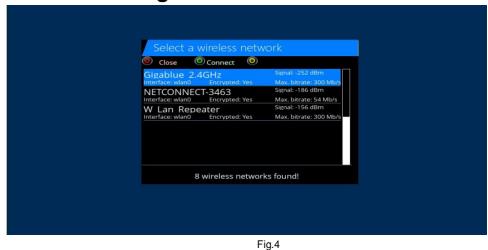

Now activate the Wi-Fi adapter, use the arrow keys ◀▶ confirm afterwards with OK. Fig.5, Select encryption WPA and WPA2 Then enter your security key. Fig.5. With the TXT button to enter the Virtual Keyboard Fig.6 After entering confirm with the GREEN Button

WLAN connection

Use interface
Use DHCP
Hidden network
Network name (SSID)
Encryption
Encryption key

Current settings:
IP address
Netmask
Netmask
Primary DNS
Glabelue, 2-468-1.113
Netmask
Primary DNS
Secondary DNS

Press OK to activate the settings.

Fig.5

Now you press the **OK** button to save Wlan
This may take a few seconds.
and start GigaBlue new. Now the wireless network should be available to

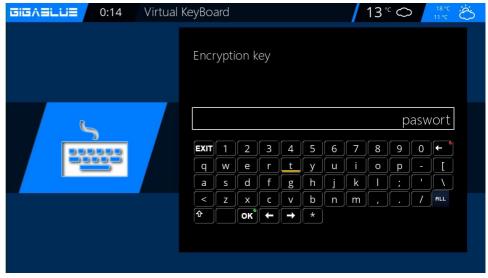

Fig.6

## **Factory reset**

### **Factory reset:**

### Menu / Setup / System / factory reset

Here is the GigaBlue Box to their original initial values. Here lose all the settings you have made.

Click OK to confirm that GigaBlue Box leads after restart

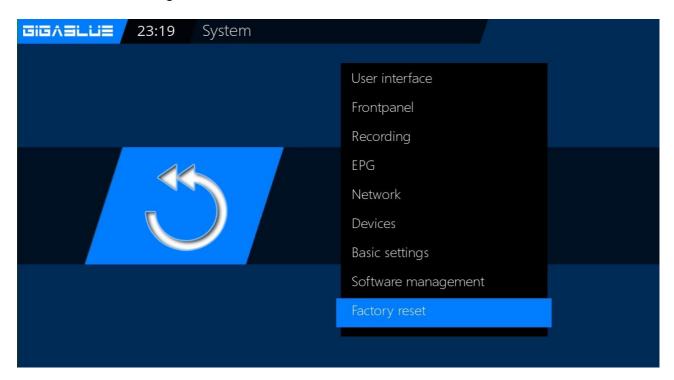

## **Channel search**

If you have installed PnP tuner DVB-S2x or DVB-C/T2 tuner this option is available

Menu (Setup / tuner / tuner configuration (Basic Settings)

Here you have several options:

Tuner Configuration
Standard channel lists
Automatic Search
manual Search
Fast searching
blind Scan
Satellite finder
Rotor settings

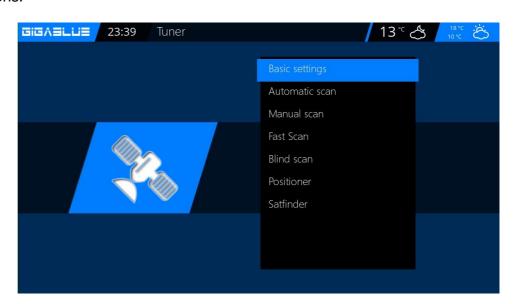

## **Tuner Configuration**

A single satellite - direct connection

You need this satellite configuration if you only want to receive a single satellite position with a single universal LNB. The coaxial cable is connected directly to the LNB and the GigaBlue. Follow the steps below Navigate with the arrow keys ▲ ▼

Menu / Settings / Tuners / Basic settings / Tuner configuration select Tuner and press the OK button

Navigate to Mode with arrow keys ▲ ▼, navigate to Individual with arrow keys ◀►. Navigate with the arrow keys ▲ ▼ to satellite. Use the navigation keys ◀► to select the desired satellite. Now save with the OK button

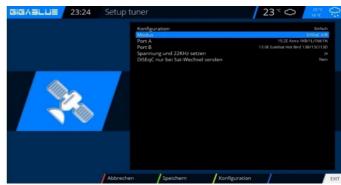

### Two satellites via DiSEqC A / B

You need this satellite configuration if you want to receive two satellite positions via a Twin Universal or Quad Universal LNB for four or eight or more participants or end devices. It does not matter whether the LNBs are attached to a separate mirror or a single mirror, so-called "squinting".

In this case, the LNBs are connected to a so-called multiswitch or to a DiSEqC. The individual coaxial cables then go from this multiswitch or DiSEqC to the participants or end devices (GigaBlue). Follow the steps below

Menu / Settings / Tuner / Basic settings / Tuner configuration select Tuner and press the OK button

Navigate to mode with arrow keys ▲ ▼ Navigate to DiSEqC A / B with arrow keys ◀►. Navigate with arrow keys ▲ ▼ to port A and B Use the navigation keys ◀► to select the desired satellite. Now save with the OK button

#### Four satellites via DiSEqC A / B / C / D

You need this satellite configuration if you want to receive four satellite positions via a single universal or twin universal LNB for four or eight or more participants or end devices. It does not matter whether the LNBs are attached to a separate mirror or a single mirror, so-called "squinting". In this case, the LNBs are connected to a so-called multiswitch. The individual coaxial cables then go from this multiswitch to the participants or end devices (GigaBlue).

Follow the steps below

Menu / Settings / Tuner / Basic settings / Select tuner configuration and press OK button

Use arrow keys ▲ ▼ to navigate to mode Use arrow keys ◀▶ to navigate to DiSEqC A / B / C / D. Navigate with the arrow keys ▲ ▼ to port A, B, C and D Use the navigation keys ◀▶ to select the desired satellite. Now save with the OK button

## Channel automatic scan

Menu (Setup / Tuners / Automatic scan)

Important !! Tuner must be configured, see page 17. Fig.1.

The following options are available: Fig.2 This can be reached with the arrow keys

**◆**▶.

Network scan: Yes / No

Clear before Scan: Yes / No: Caution, if you will indeed select automatically delete the existing channel list.

Scan Tuner A (DVB-S2): Yes / No

Now start the **OK** button to automatically scan channels. This takes some time to Fig.2. Upon completion of the search, you exit the menu with the **EXIT** Button, the stations found are now available.

Proceed with the other options on the same procedure.

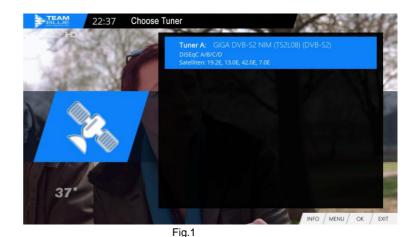

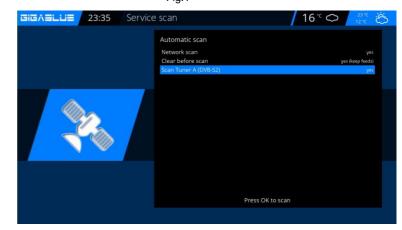

Fig.2

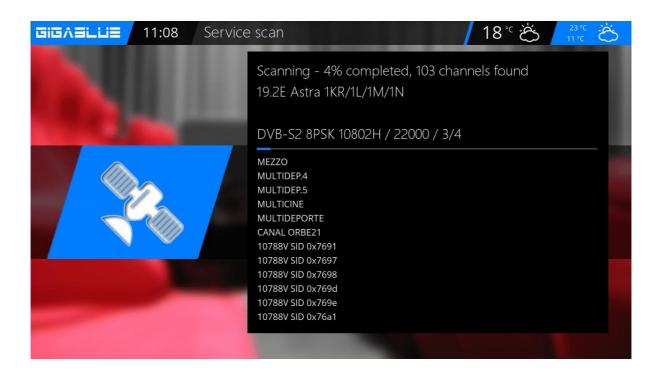

### Channel search DVB-C

If you have installed PnP tuner DVB-C / T2 tuner this option is available

If you have a GigaBlue C / T2 Tuner have installed, please following Make settings.

First, select the tuner C / T2 in Fig.1. The following options are available:

You can also DVB-C or DVB-T2 tuner with the arrow keys ◀▶ Select Fig.3.

#### **DVB-C** for cable

DVB-T is for connection Terrestrial Select DVB-C and save with the **GREEN** button Fig.2. You can now search start Automatic or Manuel.

Now switch to the reception menu and select Automatic Search, start with the **OK** button to automatically scan channels. This takes some time to figure 3.

Upon completion of the search, Exit the menu with the **EXIT** button the stations found are now available.

Proceed with the other options to the same procedure

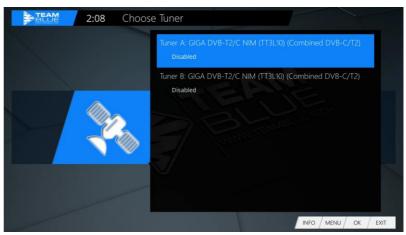

Abb.1

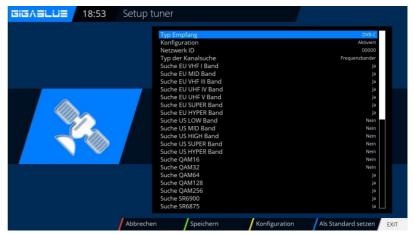

Abb.2

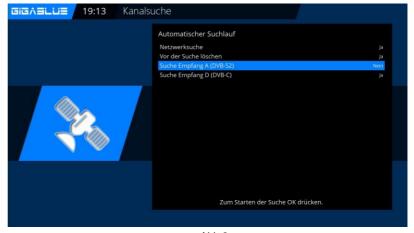

Abb.2

## Channel search DVB-T/T2

If you have a GigaBlue C / T2 Tuner have installed Please following Make settings.

First, select the tuner C / T2 in Fig.1. The following options are available:

You can also DVB-C or DVB-T tuner with the arrow keys ◀► Select Fig.3. DVB-C for cable DVB-T is for connection Terrestrial Choose DVB-T2 and store it with the **GREEN** button Fig.2. You can now search start Automatic or Manuel.

Now switch to the reception menu and select Automatic Search, start with the **OK** button to automatically scan channels. This takes some time to figure 3.

Upon completion of the search, you exit the menu with the **EXIT** Button, the stations found are now available. Proceed with the other options to the same procedure.

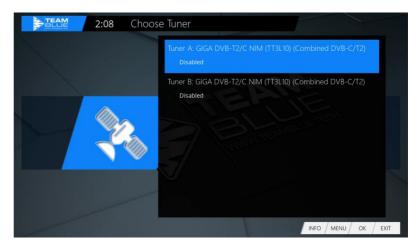

Abb.1

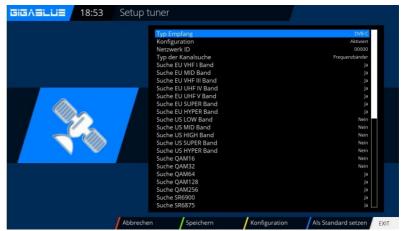

Abb.2

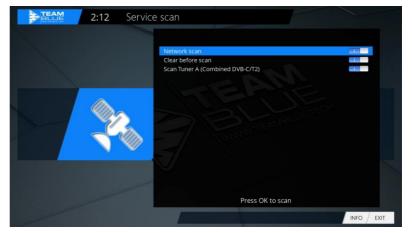

Abb.3

### **Rotor with USALS**

# Menu (Setup / tuners / tuner configuration

Please select with arrow keys ◀► rotor

Enter here the geographic data of your location longitude and latitude, this, see, for example,

http://www.heavens-above.com.

The GigaBlue Box does the rest for you when you select a satellite or change the channel.

The system developed by the company staff calculation module USALS, turns your satellite system with an accuracy of 0.1 degrees on the respective satellite fully automatically.

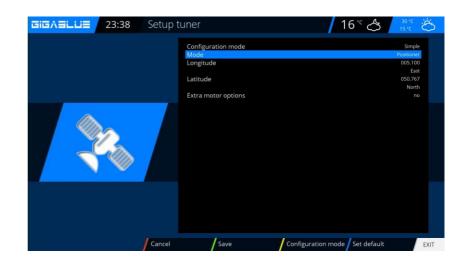

### **Rotor without USALS**

Navigate with the arrow keys ◀►

Advanced. Now navigate the arrow keys ▲ ▼ to DiSEqC mode and select 1.2. Now go use the arrow keys

▲ ▼ to the point **USALS** for this satellite and set it to **NO**.

Now move with the arrow keys

▲ ▼ to stored positions and give the above-mentioned position is stored in the rotor. These can be found in the rotor manual.

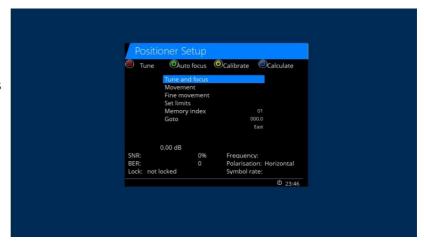

## **Manual Scan**

### Menu (Setup/Tuners/Manual scan

Go with the arrow keys ▲ ▼ ◀► and Manual Scan.

Use the arrow keys ▲ ▼ ◀▶, select and enter information via satellite, frequency, symbol rate, etc.

Please start the search with **OK**.

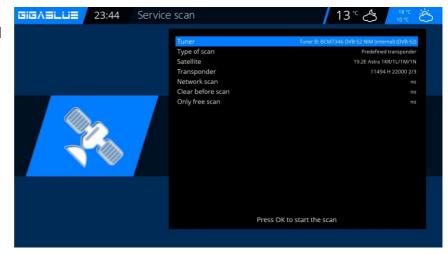

### Menu (Setup/Tuners/faster scan)

Go with the arrow keys ▲ ▼ ◀▶ and faster scan. Choose OK to confirm Use the arrow keys ▲ ▼ ◀▶, select and enter the information via satellite, provider, HD, etc. Please start the search with OK.

## Fast scan

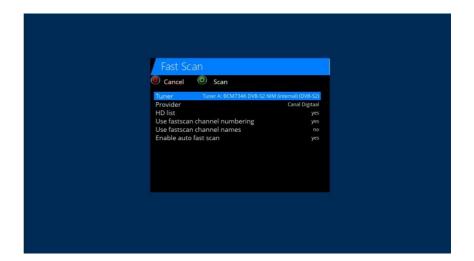

# **Unicable GigaBlue Box**

## **Unicable Configuration**

#### **Unicable LNB**

Menu -> Setup -> Tuners -> Basic setting -> Choose Tuner

Configuration mode -> Advanced
Satellit -> Select a satellite (for
example,Astra 19.2°E)
LNB -> LNB1
Priority -> Auto
LOF -> Unicable
Unicable Configuration -> Unicable LNB
Manufacturer -> Manufacturer of LNB
Type -> Type of LNB
Channel -> select one of the 4 channels
Frequenz -> is permanently linked with
the channel and cannot be changed here

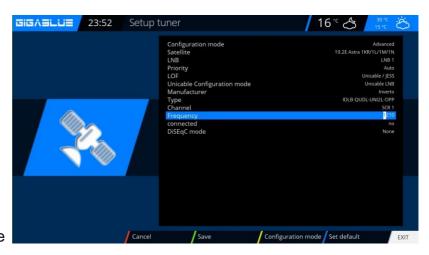

### Unicable house wiring with Unicable multi-switch on a satellite

Menu -> Setup -> Tuner -> Basic setting -> Choose Tuner

Configuration mode -> Advanced
Satellit -> Select a satellite (for
example,Astra 19.2°E)
LNB -> LNB1
Priority -> Auto
LOF -> Unicable
Unicable Configuration -> Unicable Matrix
Manufacturer -> Manufacturer of Matrix
Type -> Type of Matrix
Channel -> select one of the 4 channels
Frequenz -> is permanently linked with
the channel and cannot be changed here

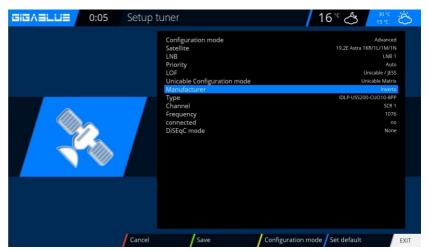

# **Unicable GigaBlue Box**

## **Unicable Configuration**

### Unicable house wiring with Unicable multi-switch on two satellites (Astra / Hotbird)

Menu -> Setup -> Tuner -> Basic setting -> Choose Tuner

Configuration mode -> Advanced Satellit -> Select a satellite (for example, Astra 19.2°E)

LNB -> LNB1

Priority -> Auto

LOF -> Unicable

Unicable Configuration -> Unicable Matrix

Manufacturer -> Manufacturer of Matrix
Type -> Type of Matrix

Channel -> select one of the 8 channels Frequenz -> is permanently linked with the channel and cannot be changed here

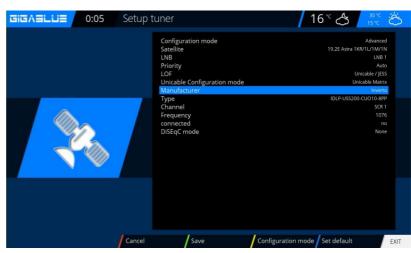

Satellit -> select the second satellite (e.g. Hotbird 13.0°E)

LNB -> LNB2

Priority -> Auto

LOF -> Unicable

Unicable Configuration -> Unicable Matrix Manufacturer -> select the same manufacturer as for the first satellite Type -> choose the same type as for the first satellite

Kanal -> Select the same channel as for the first satellite

Frequenz -> is permanently linked with the channel and cannot be changed here

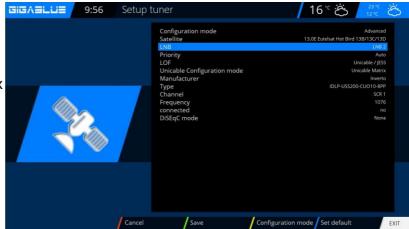

### Unicable with any exotic parameters

Menu -> Setup -> Tuner -> Basic setting -> Choose Tuner

Configuration -> advenced Satellit -> select the first satellite (zB. Astra 19.2°E)

LNB -> LNB1

Priority -> Auto

LOF -> Unicable

Unicable Configuration -> Unicable User defined Here you can choose all parameters free itself.

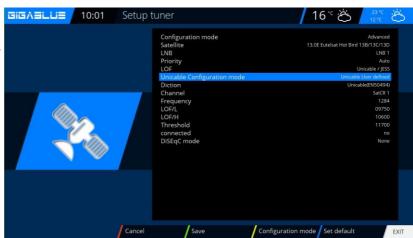

If more than one tuner available, so each tuner must be assigned its own channel

# Satfinder GigaBlue Box

## **SAT Finder**

By Satfinder you can easily adjust your antenna.

Menu (Setup / Tuners / Signal Finder with OK. Abb1

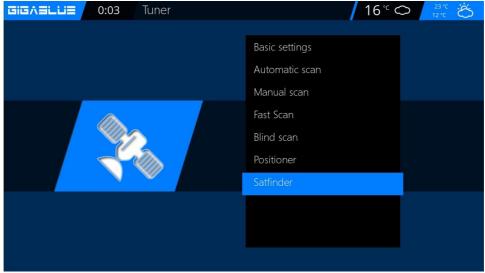

Fig.1

You can change the arrow keys to satellites and transponders. Fig.2

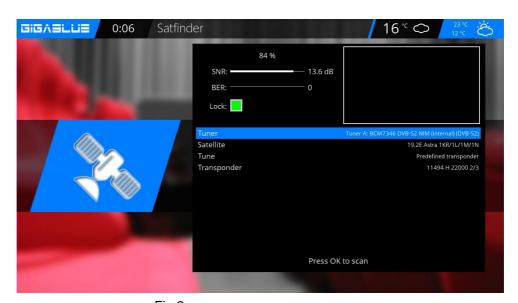

Fig.2

## **Immediately Recording**

The prerequisite for this is that a network HDD or external HDD is connected to the USB port and set up see pages 39 to 41., An instant recording is started by pressing the **Record** button, it opens to see the menu as shown in Fig.1. You are now 5 options for selection see Fig.1.

- 1) Add recording the current program.
- 2) Add Recording indefinitely
- 3) Add Recording enter recording duration.
- 4) Add Recording enter recording end time.
- 5) Do not recording

Move with the arrow keys ▼ ▲ to the appropriate selection and click **OK** to confirm.

To **stop recording**, press the **Record** button and move with the arrow keys ▼ ▲ to the corresponding selection Punk 8, and then click **OK**. Fig.3

If multiple records have been started, which lie on the same transponder, you will be offered a choice.

You can further broadcasts recording lying on the same transponder, or even watching Fig.4, the channels are not available are **grayed** out.

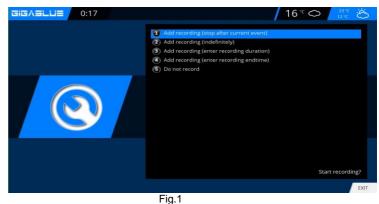

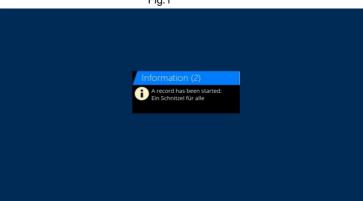

Fig.2

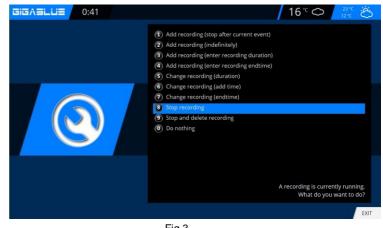

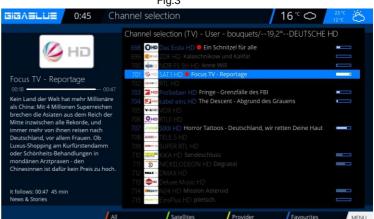

Fig.4

## **Immediately Recording**

To determine which transmitter is available to open the channel list with the arrow keys ▲ ▼ here is displayed which channel can be recorded or viewed Fig.1.

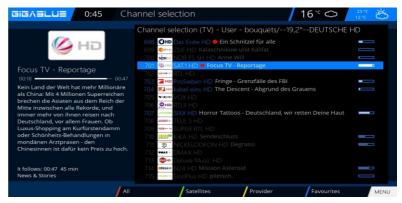

**EPG Recording** 

Fig.1

Please press **INFO** button **long**. You have on the screen EPG of the current channel Select the program you want to record and confirm with the **GREEN** button **Timer set** Fig.1.

Set the guidelines as a should proceed GigaBlue box.

Then press the **GREEN** button to launch Settings to accept Fig.3.

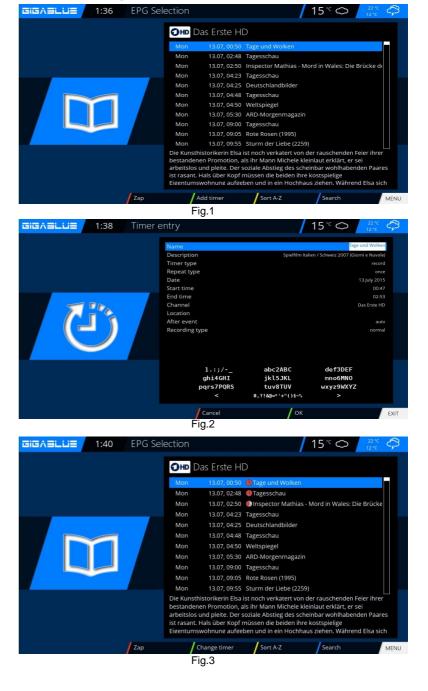

### Menu / Timer

Auto Timers
Record
Sleep Timer
Open the main **Menu**, use the arrow buttons ▲ ▼ in **Timer** (timer) and press the **OK** button Fig.1

Here you have several options

### **Autotimer Fig.2**

Add With the **BLUE** button and select Bouquet program you use the arrow buttons ▲ ▼ in timer (Timer) and confirm with the **OK** button Now you can choose the program and confirm with the **GREEN** button

### Recording

Want to select record the program on the Timer Fig.3 press the **GREEN** button.

### Clear timer Menu/Timer/Recording

Select the program you want to delete from the Timer Fig.2 and press the **BLUE** button and **RED** button.

You will see a message if you want to do this, press the **OK** button and the timer is cleared Fig.4

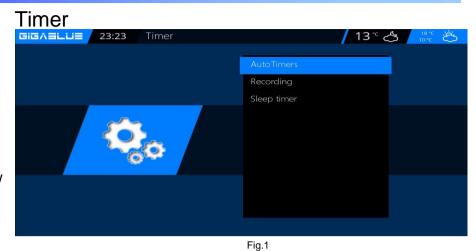

Tisa EPG Selection

15 °C Co 12°C Co 12°C Co 1

Fig.2

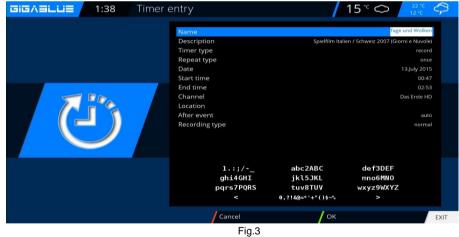

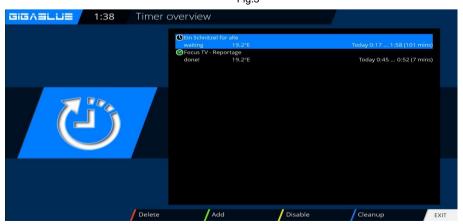

Fig.4

### **LED**

Open the main menu, use the arrow keys ▲ ▼ to Setup / System / Front Panel / LED and press the OK button.

You can define LED settings to your liking.

For this you use the arrow keys ▲ ▼ <> the **OK** button to confirm the save. Fig.1

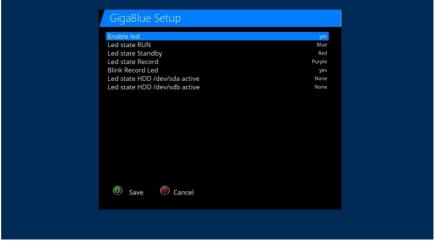

Fig.1

## Information

Open the main menu, use the arrow keys ▲ ▼ to / Information and press the OK button.
You have information
About (GigaBlue SW and HW)
Network
Service

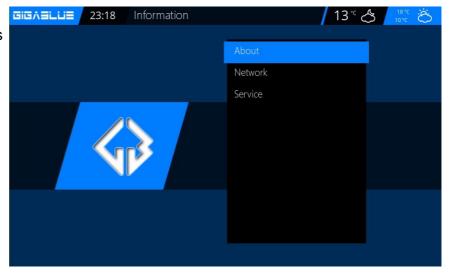

## Information About

About. There will be information on the firmware, HDD and Tuner is displayed Select channel. There you information of the current channel will be displayed.

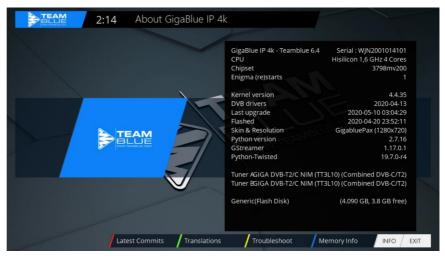

### **Network**

Select **Network**. There will be information on the Network, Network information is displayed

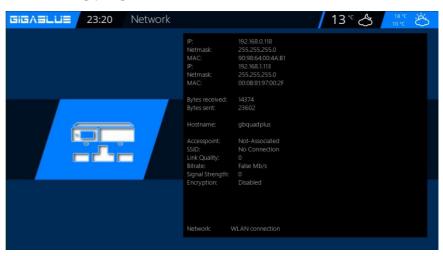

# Select **Service**: There will be Information on the channels

RED Button Channel Info's
GEEN Button PIDs
YELLOW Button Transponder
BLUE Button Tuner-Status

## Channel

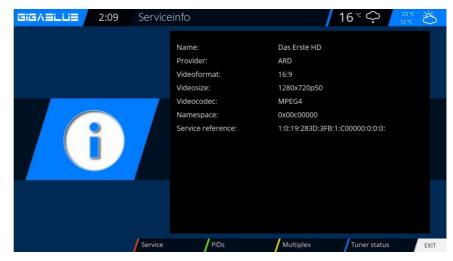

# Software Update GigaBlue Box

## Please back up software settings.

Before making software update please backup your settings

## **Backup system Settings**

To back up settings, you need USB flash drive or USB HDD if you have a USB flash drive or USB HDD connected to GigaBlue. Go to the Menu Setup /System / Software Management / Backup system Settings and press the OK button. Fig. 1

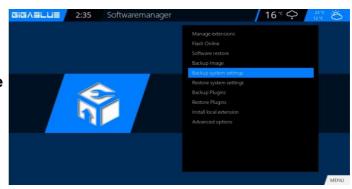

Fig.1

Restore settings Software
After the Software update to restore
stored settings.

Go to the menu **Setup/ System / Software Management /Restore settings** and press the **OK** button. Fig. 2

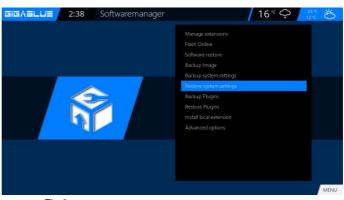

Fig.2

## **Backup Image**

To Backup Image, you need USB flash or USB HDD if you have a USB flash or USB HDD connected to GigaBlue.

Go to the Menu **Setup /System / Software Management / Backup Image** and press the **OK** button. Fig. 3

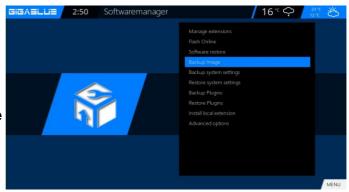

Fig.3

## **Software Restore**

After the Software update to restore stored settings.

Go to the menu **Setup/ System / Software Management / Software Restore** and press the **OK** button. Fig. 2

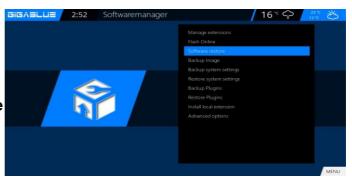

Fig.4

# **Software Update**

## **Software Update via Internet**

### Go to in Menu / Setup

Software update and press the **OK** button. Fig. 1

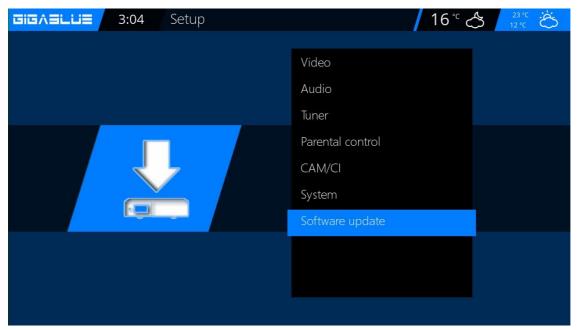

Fig.1

Now go to Software update and press **OK** button. Fig. 2

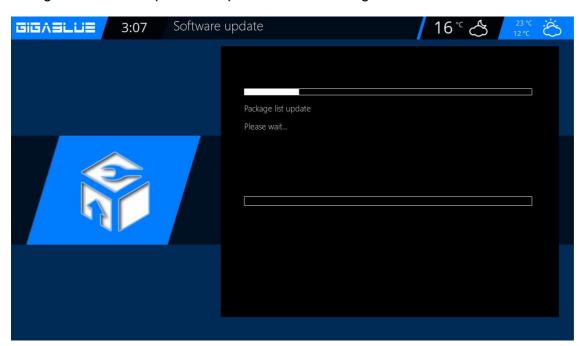

Fig.2

# **Software Update GigaBlue Box**

## **Software Update via Internet**

It is now looking for the latest software. Fig. 3

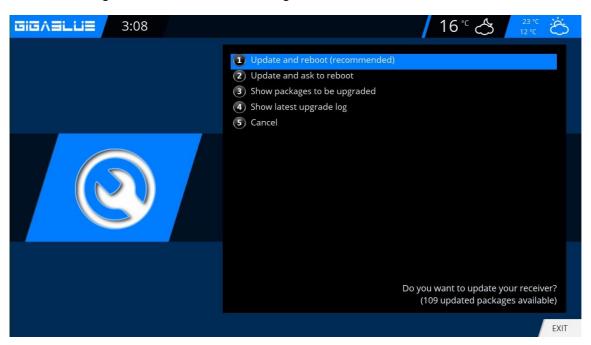

Fig.3

After successful search, you press the OK button. The latest software is now installed on your GigaBlue box. Fig.4

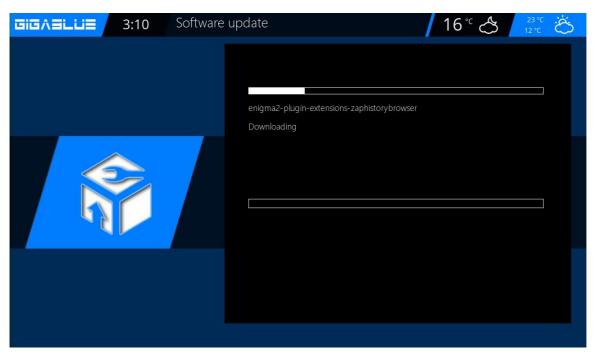

Fig.4

# Software Update GigaBlue

## **Software Update via Internet**

After completion of the update, you will be asked whether the GigaBlue box to restart. Confirm with the OK button. Fig.5.

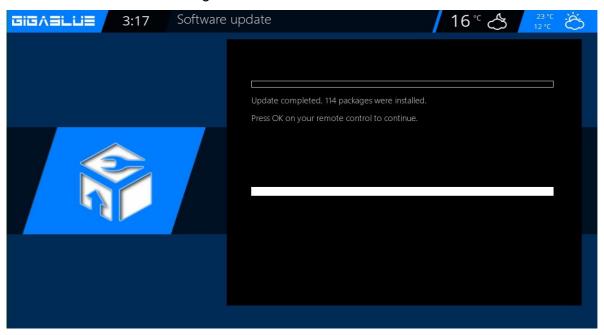

Fig.5

If you look like in Fig.6 message shown currently no update is on the server.

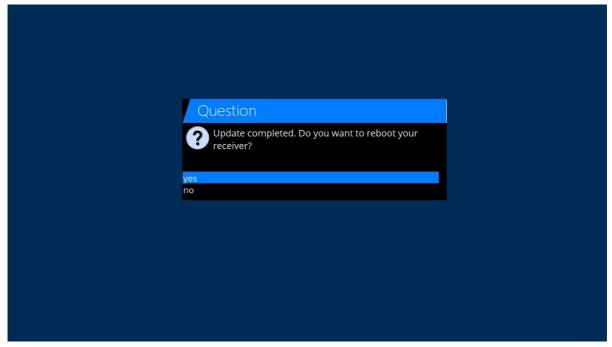

Fig.6

## **Update GigaBlue Box**

#### **Install Firmware**

Perform firmware update at the GigaBlue box, please go to the site <a href="http://gigablue-support.com">http://gigablue-support.com</a>. There is described in each step. As an update is performed, this forum is always up to date. To make a software update via the Internet, follow the steps described on pages 70 and 71.

Or visit the page <a href="http://www.gigablue.de">http://www.gigablue.de</a> support & Selling /Download service where you can also, if you register, add your own experience.

### **Installing Extensions**

Please go to Menu / Extension and press the **GREEN Button.** Fig.1. The plugin information is loaded.

Scroll down to the next screen folder and open the folder with the OK button. Select the extension and now start downloading the OK button and confirm the next window with Yes Fig.3. The download will start. After a reboot, click the Browser under the Menu **extensions**.

You can install **extensions** prepared by us under **extensions** 

You can install **Picons** prepared by us under **Picons** 

You can install **Channel-list** prepared by us under **Settings** 

You can install **Skins** prepared by us under **Skins** 

You can install Systemplugin prepared by us under Systemplugins

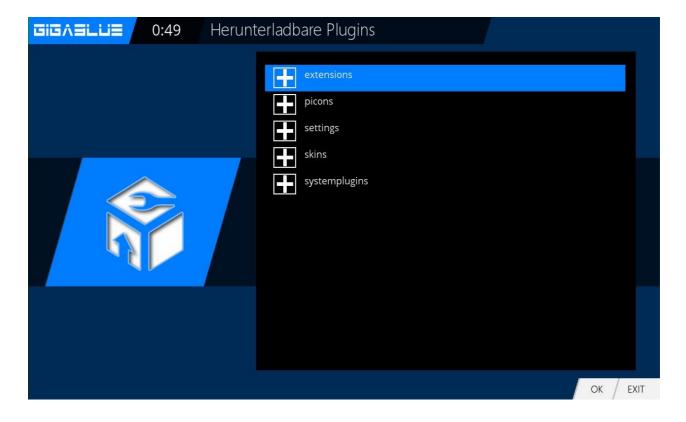

## PiP GigaBlue Box

#### **PiP Picture in Picture**

You can enable PiP when pressing 2x **BLUE** button.

#### **PiP Picture in Picture**

If you press 1x BLUE button. Fig.1

The following options are available RED Button: Put focus on the main screen

**GREEN** Button: Move Picture in Picture **YELLOW** Button: exchange channels **BLUE** Button: Picture in Picture disable

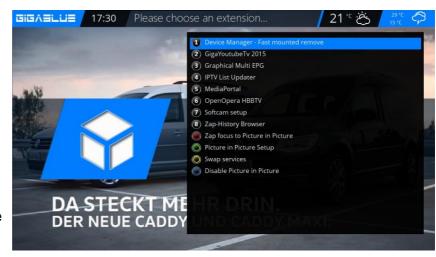

Fig.1

- Put focus on the main screen
   When PiP is activated, you can
   enable zap with the RED button.
   For the main Window. You can
   switch program in the channel list
- Move Picture in Picture
  You can use the GREEN button to move the PIP window and resize.
  You can PiP window move with the arrow keys ◀▶ ▼ ▲ on the remote control. The size of the window can be changed with the channel button ▲ ▼.

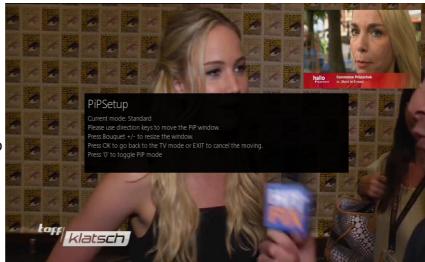

Fig.2

Exchange Channels

You can use the **YELLOW** button When PiP is activated, you can PiP swap main channel

Picture in Picture disable F.1.
 You can use the BLUE Button: Picture in Picture disable

# **Update GigaBlue Box**

### **Extensions**

Open the main menu, use the arrow keys ▲ ▼ to extensions and confirm with the OK button or 1x GREEN Button

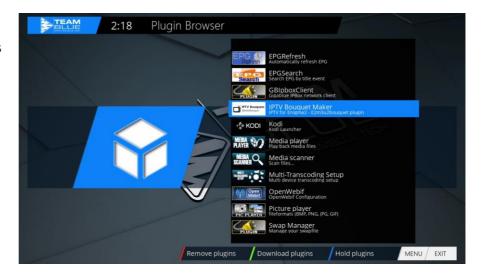

### **Installing Extensions**

Please go to Menu / Plugin and press the **GREEN Button.** Fig.1. The plugin information is loaded.

Scroll down to the next screen folder and open the folder with the OK button.

Select the extension and now start downloading the OK button and confirm the next window with Yes Fig.3. The download will start. After a reboot, click the Browser under the Menu **extensions**.

You can install **extensions** prepared by us under **extensions** 

You can install **Picons** prepared by us under **Picons** 

You can install Channel-list prepared by us under Settings

You can install **Skins** prepared by us under **Skins** 

You can install **Systemplugin** prepared by us under **Systemplugins** 

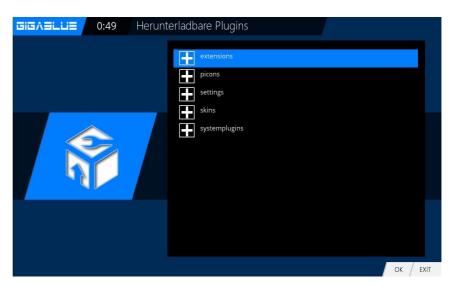

Fig.1

## **Update GigaBlue Box**

### **User Interface / Basic Settings**

Go to the menu and use the arrow keys ▲ ▼ ◀▶ Setup / System / User interface / basic settings and confirm with OK

Use the arrow keys  $\blacktriangle \lor \blacktriangleleft \gt$  to change the information on the channel list, EPG, skin, etc.

Press **OK** to save.

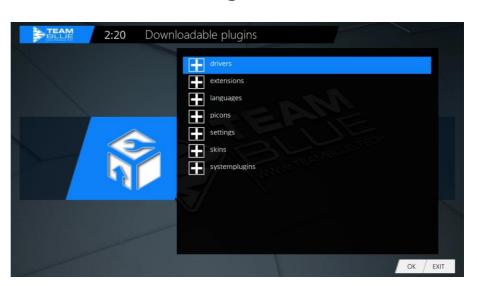

#### **Button allocation**

Go to the menu and use the arrow keys ▲ ▼ ◀▶ Setup / System / User Interface / Hot Key and confirm with OK

The key allocation feature allows you to customize the buttons on your remote control to your wishes. Here is an example using the web browser.

Please use the Button of which is to be occupied, in our case F4 Abb2 and confirm by pressing the **OK** button. This will open as shown in the displayed menu. By pressing the blue button (Add) opens.

There you have the option of either a function of GigaBlue box or a plugin inflict added.

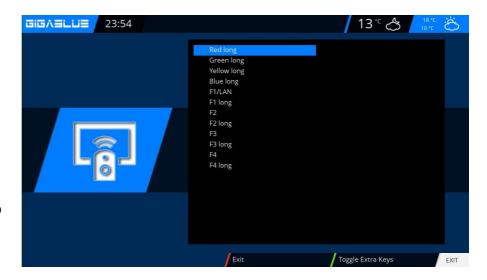

# **Operation of GigaBlue Box**

#### User Interface / Skin

#### Skin

Go to the menu and use the arrow keys ▲ ▼ ◀► Setup / System / User Interface / Skin and confirm with OK

Use the arrow keys ▲ ▼ ◀► to select Skin and accept with **OK** 

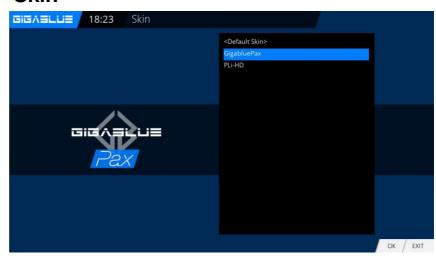

#### Weather

Open the main menu, use the arrow keys ▲ ▼ to Setup / System / User Interface / WeatherGigaBlue Pax and press the OK button.

Navigate the menu using the arrow keys ▲ ▼ ◀▶ enter the Weather ID and press the **OK** button to save. Abb1.

You can find weather ID number under the site <a href="http://metrixweather.open-store.net/gigablue">http://metrixweather.open-store.net/gigablue</a>

Please enter your zip code or city name and press Search, you will see weather ID.

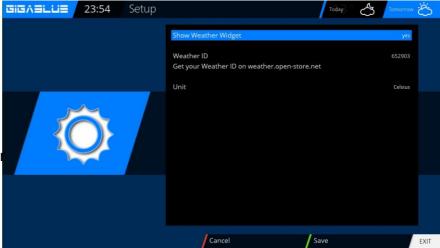

# Web browser GigaBlue Box

#### Install Web browser

Please go to the Menu **Extensions** and press the **GREEN** button. Fig.1

The plugin information is loaded. Scroll down to the next screen, **extensions** and open the folder with the **OK** button.

Now go down to Chromium Fig. 2 Start the download with the OK button and confirm the next window with Yes. Fig.3.

The download will start.

Please wait until installation is finished. After installing please GigaBlue Box start new.

You can find the browser Under the Plugin Browser

Fig.3. Chromium Web browser

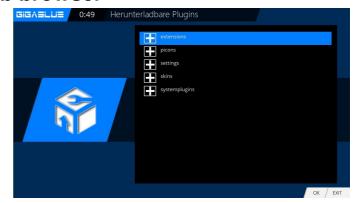

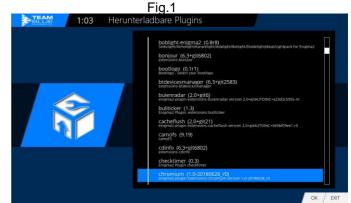

Fig.2.

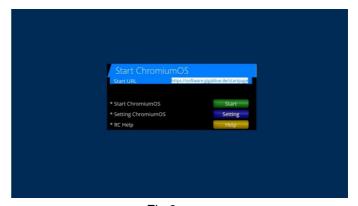

Fig.3

### Web browser navigate

Please connect via the USB port, a cordless keyboard and mouse or GB RCU with the keyboard. You can use the Web browser to the **GigaBlue Remote Control**. Please press **Yellow** button Fig.3

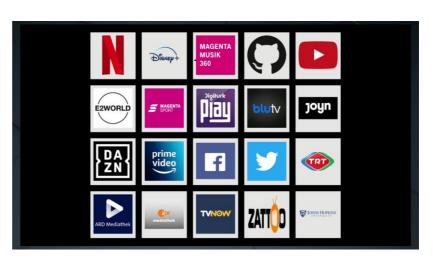

## Web interface

#### Web interface

Web-IF, the web interface of GigaBLueBox is a part of the image. Get the latest and the expert versions of WebIf there by CVS. You can access the Web user interface of GigaBlueBox via the WLAN / LAN connection. Serve with a browser. Via the Web Interface current states of the box are displayed (current station, EPG etc.) and it can control commands are passed on to the box.

Now open your Internet browser and type in the address bar the IP address of the box and confirm with the Enter key example 192.168.xxx.xxx and it will start the Web Interface, 192.168.xxx.xxx:8080 starts OpenWebinterface.

Here you can find all kinds of features to Live TV watch, schedule recordings, check the box and much more

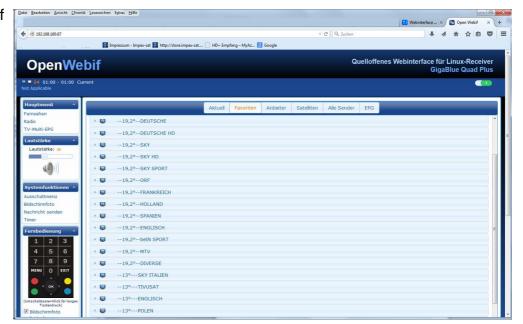

## **GigaBlue Player for Mobile devices**

You can also Gigablue Player app for mobile devices free download and install, for android, iOS from Google Player and from ITunes Store

You can operate your GigaBlue box with the app, as well as TV shows, schedule recordings, check the box and much more

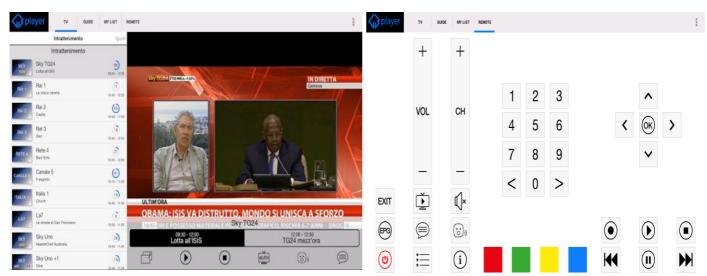

# **Problem-solving**

### **Debugging**

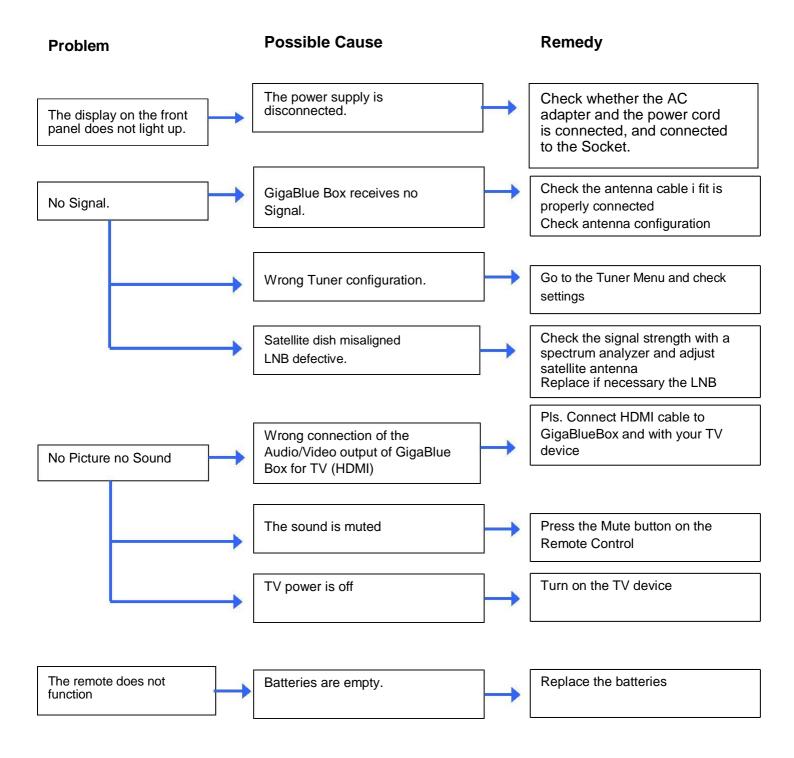

# **Technical Specifications**

## **Technical Specifications**

#### General Information:

| System        | GigaBlue UHD IP 4K           |
|---------------|------------------------------|
| CPU           | Hisilicon 1,6 GHz 4 x Core   |
| RAM           | 1GB DDR4                     |
| FLASH         | 8GB MMC FLASH                |
| Kernel        | 4.4.35                       |
| Front         |                              |
| IR Receiver   | 1 x IR                       |
| Button        | 8 x Button                   |
| Indecater LED | 2 x LED                      |
| Front Display | 4 Digit / 7 Segment Display  |
| USB 2.0       | 1 x USB Host                 |
| CI-Modul      |                              |
| SmardCard     | 2 x S/C Slot                 |
|               |                              |
| Rear          |                              |
| Tuner 1       | 1 x DVB-S2X Tuner            |
| DVB -S2 OUT   |                              |
| Tuner 2       | DVB-C/T2/                    |
| Wlan          | Optional                     |
| Bluetooth     | Optional                     |
| SD CARD       | 1x SD Card Slot              |
| НДМІ          | 1 x HDMI Output              |
| E-SATA        |                              |
| USB 2.0 / 3.0 | 1 x USB Host / 1 x USB Host  |
| S/PDIF        | 1 x Optical                  |
| RS-232        | 1 x RS-232                   |
| Ethernet      | 1 x RJ45:1000Mbps (1 x Gbit) |
| Power Switch  | 1 x I/O Switch               |
| DC Input Jack | 1 x Jack                     |
| Power         |                              |
| E-PSU         | 12V/2A                       |
|               |                              |

## **Technical Specifications**

### **Technical Specifications**

#### Supplementary Infos:

#### **Output Digital:**

Output level 0,5 V an 75 Ohm Abtastfrequenz 32 kHz, 44.1 kHz, 48 kHz SPDIF Output optisch

#### **Output Video:**

Output level FBAS 1 V +/- 0.3 dB an 75 Ohm

#### **Video-Parameter:**

Input level FBAS 1 V +/- 0.3 dB an 75 Ohm
Teletext filtering corresponding ETS 300 472 Standard

#### **TV-Scart:**

Output: FBAS, RGB selectable via OSD

#### **Ethernet:**

10/100/1000 Mbit compatible Network interface, WLan possible via USB

#### **USB**:

2 x USB port, (2 rear) 1 x USB 2.0, (rear) 1 x USB 3.0 Anschluss, (rear)

#### LNB power supply to the Tuner:

LNB Current 500mA max.; Short Circuit protection LNB Voltage vertical < 14V no load, > 11,5V at 400mA LNB Voltage horizontal < 20V no load, > 17,3V at 400mA LNB Shut off Standby-Mode

#### **Number of active Satellite positions:**

DiSEqC TM 1.0/1.1/1.2 und USALS (Rotor-Control)

#### **External Power supply input voltage:**

Input: 110-240V AC / 50-60Hz / 0,6A

Output: 12V / 2A

#### **Power consumption:**

Normal: 15W (STB PIP: 10.5W, LNB: 4.5W) -if 1 DVB S Tuner used Standby

mode: 9.3W

Deep Stand-by Mode: 0.5W

#### General:

Ambient temperature +15°C...+35°C

Humidity < 80%

Dimension (W x D x H): 300 mm x 240 mm x 63 mm

# **Technical Specification**

### **Technical Specifications**

#### Features of GigaBlue Box 4K:

- Simple EPG (Electronic Program Guide): sortable by date or alphabetically
- · Automatic search for additional air dates of a show and easy recording them as a timer
- Multi EPG graphed
- PiP Picture in Picture
- Timeshift (when connecting to HDD)
- · Record list by alphabet or date and free choice of different views
- Timer programming manually or by EPG
- Individually configurable timers, for example, single, repetitive or switch
- DiSEgC 1.0 / 1.1 / 1.2, Unicable and USALS
- Power Switch
- · Commissioning by the Startup Wizard
- Standard channel list for DVB-S/S2x and DVB-C / T2
- TV and radio channels via antenna and digital cable
- DVB-C HDTV and DVB-T2 compatible
- Teletext
- Teletext subtitles
- Radio Text
- protection of minors
- Sleep Timer
- Expandable based functions via plugins
- Using the web interface be passed on streams of which is connected via network with the GigaBlue Box TV / radio stations to any PC
- Web Browser
- UFScontrol Plugin for iPhone and Android smartphones
- IP TV, IP Radio
- The OSD supports different skins and languages

## **Universal Remote Control**

### **UHD4K Universal RCU V2**

#### 1. Modus Auswahl

(1)STB (Gigablue) mode: Press [GIGA] button for the gigablue boxes

(2) Mode Selection Universal Function: Press Device Selection [TV] / [AUX] / [DVD] button for other devices

#### 2. Setting - manual search

- a) Switch on the device that you want to use with your universal Gigablue remote control.
- b) Find the CODE of your device from a code list (eg Lifetec 0050).
- c) Press and hold a device button (eg TV) [TV] / [AUX] / [DVD] on your Gigablue remote control for 3 seconds.
- d) Enter the four-digit code of your device within 10 seconds (eg 0050 Lifetec). If no entry is made within 10 seconds, the input function closes.
- e) LED goes out if the code has been accepted. If the LED flashes twice, the entered code was incorrect, please make sure you have the correct code and follow the steps again.
- f) Check the functions of the remote control. If some functions are missing, try an alternative code from the list. Repeat steps 3 to 6 until all basic functions are correctly implemented

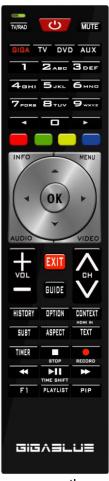

#### 3. Automatic adjustment of the universal function

If you have not succeeded in entering the code, or your brand is not listed in the list, you can use the automatic search function of codes.

- a) Switch on the device you want to program.
- b) Point the remote control at your device. Press a device key (eg TV) for 3 seconds, LED lights up, press for another 2 seconds without interruption and the LED light starts to flash. Now the automatic search has started, you can let go of the key.
- c) The "Volume +" signal is transmitted automatically from the remote control. As soon as the volume of your device (eg TV) changes, immediately press the device button (eg TV) to stop the automatic search.
- d) If you want to set devices such as CD player, tuner or AUX, a switch-off signal is transmitted to the terminal. As soon as the terminal turns itself off, press the device key on the Gigablue remote control to end the search.

Press the Power button for the device to turn on again and check the functions of the other buttons. e) Check the functions of the other buttons. If the other keys do not perform any function or function correctly, restart the search (see steps 2 to 4) to find a suitable code. Once the majority of the buttons are working correctly, the setting has been successful. Press the device key again (eg TV) to save it.

#### 4. Manual setting

If you have not been successful with the manufacturer's code entry, you can also do a manual search to find the correct code

- 1. Turn on the device you want to program.
- 2. Point the remote control at your device. Press a device button (eg TV) for 3 seconds, the LED lights up, press for another 2 seconds without interruption and the LED light starts to flash. Now the automatic search has started, you can let go of the key.
- 3. Press the "Volume + button" every 1.5 seconds
- 4. As soon as the volume of your device changes or the device turns off, check the other buttons and their functions. If the majority of buttons do not work correctly, press "volume +" every 1.5 seconds to generate a new code and send it to the device. Once the majority of the buttons are working correctly, the setting has been successful. Press the device key again (eg TV) to save it.

## **Universal Remote Control**

#### 5. Read code

- a) Press and hold the device key (eg TV) and the OPTION key, the indicator lights up immediately
- b) Release the button and then press the number button 1 or 2 or 3 or 4 of the code display
- c) LED flashes to indicate the number of current digital position: Press "1" to display the first code group number, press "2" to display the second code group number. Press "3" to display a third code group number "4" shows the fourth code group number.

Example: If the current code is set to 0016, the LED "1" will not flash. The LED "2" does not flash. Press "3" LED lights 1; The LED "4" flashes 6 times.

- d) Press another key to exit the code recognition mode.
- e) No button is pressed within 30s, light goes off automatically; Example for code 0169
- a. Press TV and 1 the LED flashes 0 times.
- b. Press TV and 2 the LED will flash 1 time.
- c. Press TV and 3 the LED flashes 6 times.
- d. Press TV and 4 the LED will flash 9 times.

#### 6. Check battery condition

When the voltage is lower than 2.4V, low power state,

When the LED is flashing green battery condition is OK

If the LED top left red flashes three times and slowly, battery condition is too weak. Please change the battery

#### 7. Reset function

Press the device key (eg TV) and key 0 at the same time, as soon as the LED flashes three times, the settings are deleted and the remote control returns to the factory settings.

#### 8. Change the system Code the remote control

You can change the system code of your GigaBlue remote, according to the GigaBlue model you want to use. System Code Mode 1 is set as default. Mode 2 is there to support these 2 frequencies to avoid overlapping with other remotes.

Mode 1: UE Plus, Ultra UE, Quad, Quad Plus, X1, X2, X3, Quad 4K, UE 4K, UE 4K c, X3 4K, Trio 4K, IP4K Mode 2: UE Plus, Ultra UE, Quad, Quad Plus, X1, X2, X3, Quad 4K, UE 4K, UE 4K c, X3 4K, Trio 4K, IP4K Fashion 3 & 4: reserved for future models.

- 1. Menu / Settings / System / Devices / Coding remote control
- 2. Select the code you want to have, code 1 or code 2 and save with OK
- 3. Press OK to go to the next menu. Press the GIGA and 5 buttons for approx. 5 seconds until the 3 x LED lights up.
- 4. Press the OK button
- 5. Code successfully saved.

This will only work if you have GigaBlue V2 remote from 2017

Would you like to use universal function, see code list. Please download under <a href="http://www.gigablue.de">http://www.gigablue.de</a>

GigaBlue universal Remote Control manual *English* down

## **WARRANTY CARD**

In case of warranty, please contact the specified customer service. Should a problem with your GigaBlue occur?

Please download under <a href="http://www.gigablue.de">http://www.gigablue.de</a> the service request form down and fill it out completely. Please send the service request form and the original purchase receipt with the defective device.

Dealer:

| Name:                       |                   |   |
|-----------------------------|-------------------|---|
| Street:                     |                   |   |
| Zip /City:                  |                   |   |
| Phone:                      |                   | _ |
| Fax:                        |                   |   |
| Date:                       |                   |   |
| Signature:                  |                   |   |
| Stempel:                    |                   |   |
| Kaufdatum:                  | (inkl. Kaufbeleg) |   |
|                             | eadresse:         |   |
| Impex-sat GmbH & Co. KG     |                   |   |
| Beim Giesshaus 7            |                   |   |
| 25348 Glückstadt            |                   |   |
| Tel.: +49 (0) 4124 937262   |                   |   |
| Fax: +49 (0) 4124 937266    |                   |   |
| E-Mail: service@gigablue.de |                   |   |
| Gerät/ Artikelbezeichnung:  |                   |   |
| Seien-Nummer:               |                   |   |
| Selen-Nummer.               |                   |   |
| Customer:                   |                   |   |
| Name:                       |                   |   |
| 01 1                        |                   | _ |
| Zip /City:                  |                   | _ |
| Phone:                      |                   | _ |
| Fax:                        |                   |   |
| Date:                       |                   |   |
| Signature:                  |                   |   |

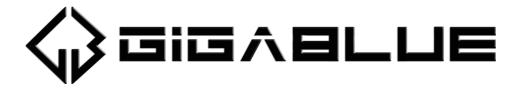

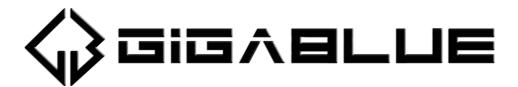

www.gigablue.de

Mistakes and changes are reserved.